**Pla de Suport al Tercer Sector Ambiental de Catalunya**

# **Guia per a la implantació d'un CRM en entitats ambientals**

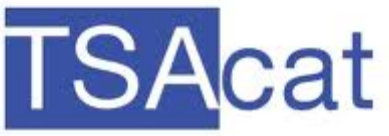

Pla de suport al tercer sector ambiental de Catalunya  $2011 - 2014$ 

# Índex

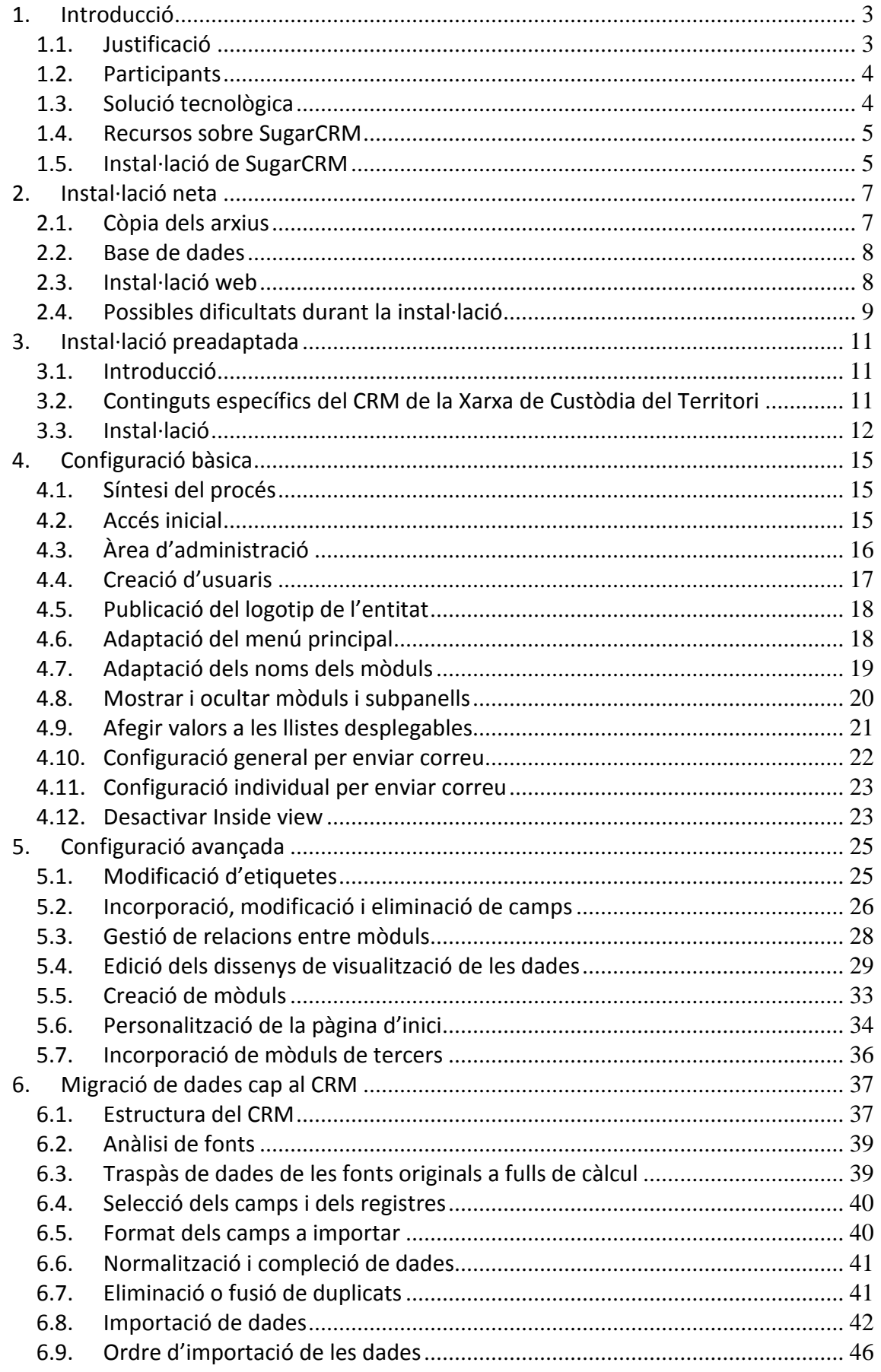

# <span id="page-2-0"></span>**1. Introducció**

## <span id="page-2-1"></span>**1.1. Justificació**

Les entitats no lucratives en general, i les ambientals en particular, defineixen en llurs missions la voluntat de transformar la realitat per fer-la més harmònica amb una determinada concepció de la persona humana, de la societat i del medi natural. Les vies per les quals pretenen assolir aquests objectius són múltiples (sensibilització, educació, incidència política, etc.) però en tots els casos s'esdevé la necessitat d'implicar-hi un nombre important -i creixent- de persones i organitzacions de perfil divers. Aquesta necessitat de relacionar-se i establir complicitats també és del tot rellevant en altres aspectes tan estratègics com la captació de fons, la gestió del voluntariat o la realització de projectes i actuacions diversos.

Per tant, qualsevol organització que vulgui assolir determinat nivell d'impacte social en la seva actuació farà bé de desenvolupar una cultura interna de gestió de la informació que l'ajudi a sistematitzar i potenciar la vinculació amb la seva base social i, per extensió, amb tota la resta d'interlocutors amb qui es relaciona.

El desenvolupament d'aquesta cultura provoca canvis en les dinàmiques de treball en aquelles entitats que tradicionalment han considerat i visualitzat la base social de forma fragmentada en funció de quin departament o funció hi havia de tenir contacte. Aquesta visió dispersa ha generat no només ineficiències diverses, sinó que també ha suposat importants costos d'oportunitat per a les organitzacions, incapaces de detectar i potenciar el valor ocult en les seves bases socials més enllà de l'evidència. Per això la nova cultura de gestió ha d'ajudar a construir una visió el més completa i integrada possible de cada individu amb qui l'entitat es relaciona, tot mirant de fer aflorar el talent i el potencial amagats.

Un factor d'èxit important en aquest camí té a veure amb les eines emprades per gestionar la informació. Encara avui hi ha força entitats que l'emmagatzemen en fulls de càlcul, probablement el punt de partida més habitual. Però aquesta no és una bona opció perquè només en permet una estructuració molt feble i una explotació molt limitada.

El següent pas sol consistir en l'adopció d'alguna aplicació més o menys comercial de gestió de socis o el desenvolupament d'una base de dades a mida. Això ja suposa un gran salt endavant perquè la informació desable és molt més rica i s'estructura d'una manera que en permet una bona explotació posterior. Aquests sistemes, però, solen tenir també algunes limitacions: enfocament a públics molt concrets, necessitat d'exportar dades freqüentment (per exemple, per a la realització d'enviaments electrònics), accés limitat a la seu física on hi ha l'ordinador que allotja l'aplicació, etc.

Per intentar superar aquests obstacles, cada cop hi ha més organitzacions que aposten per dotar-se d'eines CRM (de l'anglès Customer Relationship Management). De la seva orientació inicial a les empreses, els CRM també han evolucionat per oferir solucions

específiques a les organitzacions del tercer sector. Així, al món anglosaxó, s'ha rebatejat aquest tipus de programari com a Constituent Relationship Management, respectant l'acrònim inicial. Podríem traduir-ho, en el nostre cas, per Gestió de les Relacions amb la Base Social. Aquestes eines integren tot el procés de treball, des de l'enregistrament de les dades identificatives i de contacte fins a la gestió completa de les comunicacions electròniques, passant per l'historial de relació (col·laboracions de tota mena, participació en activitats, voluntariat, òrgans de govern, etc.) o d'aportacions econòmiques.

Actualment es disposa de moltes aplicacions d'aquest tipus basades en web, de manera que l'accés a les dades pot ser ubic i permanent, aportant un valor extra a l'eficàcia i l'eficiència organitzatives.

Per raons diverses (sobirania tecnològica, llibertat evolutiva, afinitat filosòfica, estructura de costos, etc.) es considera que per a una organització del tercer sector és d'alt interès implementar solucions informàtiques basades en programari lliure. En el cas dels CRM existeixen diverses opcions dins d'aquesta categoria: CiviCRM, vTiger, SugarCRM Community Edition, etc., que podran ser emprades com a punt de partida del procés que es descriurà en els apartats següents.

### <span id="page-3-0"></span>**1.2. Participants**

El projecte de desenvolupament d'un CRM per a entitats ambientals ha estat una iniciativa de la [Xarxa de Custòdia del Territori](http://www.xct.cat/) que ha comptat amb el finançament del [Departament de Territori i Sostenibilitat](http://www.gencat.cat/territori/) de la Generalitat de Catalunya dins del Pla de Suport al Tercer Sector Ambiental de Catalunya (Pla d'acció 2011-2012).

La pròpia Xarxa de Custòdia del Territori i l['Associació Hàbitats](http://www.projecterius.org/associacio_habitats) hi han participat com a entitats pilot, ajudant a definir l'estructura i la funcionalitat del sistema.

[Jaume Albaigès](http://www.tecnolongia.org/) ha estat el consultor responsable de la implementació tècnica de la solució.

### <span id="page-3-1"></span>**1.3. Solució tecnològica**

El sistema final s'ha desenvolupat sobre SugarCRM [Community Edition.](http://www.sugarcrm.com/community)

La tria de [SugarCRM](http://www.sugarcrm.com/) com a sistema base s'ha fet d'acord amb dues de les condicions que determinaven la idea original del projecte: la utilització de programari lliure i l'adopció d'eines amb un alt grau de flexibilitat. Ambdós aspectes contribueixen a oferir a les entitats un escenari de partida potent i alhora una important capacitat d'evolució i creixement a mig i llarg terminis. Tot plegat fonamentat en el principi de sobirania tecnològica i reforçat per l'existència d'una nombrosa i activa comunitat d'usuaris i desenvolupadors.

### <span id="page-4-0"></span>**1.4. Recursos sobre SugarCRM**

A continuació es descriurà tot el procés que cal seguir per a que qualsevol entitat pugui instal·lar, configurar i fer ús del CRM que s'ha adaptat.

Per a més informació sobre com fer ús del sistema us recomanem que visiteu els següents recursos web.

- Documentació de SugarCRM Community Edition 6.5 (en anglès) [http://support.sugarcrm.com/02\\_Documentation/01\\_Sugar\\_Editions/05\\_Sugar\\_Co](http://support.sugarcrm.com/02_Documentation/01_Sugar_Editions/05_Sugar_Community_Edition/Sugar_Community_Edition_6.5) [mmunity\\_Edition/Sugar\\_Community\\_Edition\\_6.5](http://support.sugarcrm.com/02_Documentation/01_Sugar_Editions/05_Sugar_Community_Edition/Sugar_Community_Edition_6.5)
- Base de coneixement (*Knowledge base*) de SugarCRM (en anglès) [http://support.sugarcrm.com/04\\_Find\\_Answers/02KB](http://support.sugarcrm.com/04_Find_Answers/02KB)
- Fòrums de SugarCRM (bàsicament en anglès) <http://forums.sugarcrm.com/>
- Fòrum de SugarCRM en castellà <http://forums.sugarcrm.com/f49/>
- Guia breu introductòria de SugarCRM en castellà [http://dl.sugarforge.org/sugar-sp-la/sugar-sp-la/Version6.2.x/SugarCRM-CE](http://dl.sugarforge.org/sugar-sp-la/sugar-sp-la/Version6.2.x/SugarCRM-CE-usuarios.pdf)[usuarios.pdf](http://dl.sugarforge.org/sugar-sp-la/sugar-sp-la/Version6.2.x/SugarCRM-CE-usuarios.pdf)
- Guia breu per a la creació de campanyes en castellà <http://www.abartiateam.com/documentacion/sugarcrm/marketingdirecto.pdf>

### <span id="page-4-1"></span>**1.5. Instal·lació de SugarCRM**

És important tenir en compte que la instal·lació d'un CRM no és un procés trivial i que requereix d'uns certs coneixements tècnics. Per aquesta raó es recomana que la instal·lació en sentit estricte (no parlem de la configuració o adaptació posteriors) la realitzi una persona especialitzada. En aquest apartat i els següents s'ha descrit amb cert nivell de detall el procés d'instal·lació amb l'objectiu de facilitar la feina d'aquesta persona.

La instal·lació del CRM es pot fer mitjançant dos processos diferents:

- 1. Una instal·lació neta a partir del programari original (veure punt 2 d'aquest document).
- 2. Una instal·lació preadaptada a partir de la versió desenvolupada en el marc d'aquest projecte. En aquest segon cas, el que s'obté després de la instal·lació és

una rèplica de la configuració del CRM de la Xarxa de Custòdia del Territori buida de dades (veure punt 3).

En els apartats següents s'expliquen tots dos mètodes. Abans, però, descriurem aquells aspectes comuns i, per tant, independents de l'opció escollida.

Per treballar amb SugarCRM CE només cal un navegador d'Internet, ja que es tracta d'una eina que s'instal·la en un servidor web. Per tant, com a pre-requisit de la instal·lació caldrà prendre la decisió sobre la ubicació del CRM, és a dir, sobre el servidor que l'allotjarà.

Aquest servidor pot ser públic, és a dir, accessible des de qualsevol punt d'Internet, o local, de manera que només sigui accessible des d'un entorn físic delimitat. És de preveure, però, que l'ús més freqüent sigui el de servidor públic, precisament per la potencialitat d'accedir-hi des de qualsevol punt amb connexió a Internet, amb independència que l'usuari es trobi o no en alguna instal·lació de l'entitat.

Les organitzacions no lucratives, i particularment les ambientals, solen tenir una estructura humana complexa (dispersió territorial, descentralització laboral, coexistència de persones contractades i voluntàries amb horaris potencialment no coincidents, etc.), de manera que la possibilitat de tenir accés a un CRM des de l'oficina, des de casa o des de qualsevol punt del territori on es disposi d'accés a Internet és un punt positiu.

El servidor on s'instal·li haurà de permetre l'execució d'aplicacions basades en llenguatge de programació PHP i base de dades MySQL. Actualment la pràctica totalitat de servidors a Internet ja compleixen aquesta condició, que en tot cas caldria tenir-se present si la instal·lació es fes en un servidor local o en un ordinador privat de l'organització.

De l'elecció que es faci pel que fa al servidor en dependrà la ruta web (URL) que caldrà emprar per accedir-hi, donat que el CRM és un programa que queda instal·lat a un servidor web i s'hi accedeix a través d'un navegador (no s'instal·la al disc dur dels nostres ordinadors, sinó que les dades queden emmagatzemades 'al núvol').

Les possibilitats són diverses: una opció habitual és instal·lar el CRM al mateix servidor on hi ha allotjat el web de l'entitat, ja sigui en una subcarpeta [\(http://www.elmeunom.org/crm\)](http://www.elmeunom.org/crm) o en un subdomini [\(http://crm.elmeunom.org\)](http://crm.elmeunom.org/). També és possible, per exemple, adquirir un domini i un allotjaments específics per al CRM [\(http://www.elmeucrm.org\)](http://www.elmeucrm.org/). En aquest sentit no hi ha cap obligació de triar una opció o altra i l'entitat determinarà el que li sembli més convenient, amb el suport, si s'escau, de qui doni suport especialitzat al procés d'instal·lació.

# <span id="page-6-0"></span>**2. Instal·lació neta**

El SugarCRM Community Edition (SugarCRM CE) és un programari que es pot descarregar des del següent enllaç:

<http://www.sugarcrm.com/download>

En aquesta pàgina hi ha disponible la versió estable més recent de SugarCRM CE.

La versió utilitzada en aquest projecte ha estat la 6.5.4. Com a criteri general es pot considerar que la pràctica totalitat dels aspectes que es tractaran en aquesta guia podran ser aplicats amb normalitat a qualsevol versió de SugarCRM CE igual o posterior a la citada 6.5.4.

Per accedir al repositori històric de versions de SugarCRM CE, es pot visitar el següent enllaç: [http://www.sugarforge.org/frs/?group\\_id=6.](http://www.sugarforge.org/frs/?group_id=6)

Des d'aquesta pàgina també es pot accedir als [pedaços](http://ca.wikipedia.org/wiki/Peda%C3%A7_%28inform%C3%A0tica%29) que permeten l'actualització del sistema des d'una versió antiga a una de més recent.

Un cop descarregada l'aplicació principal és possible també descarregar els paquets d'idioma (*language packs*). Cal tenir en compte que per defecte SugarCRM instal·la la versió en anglès. Els paquets d'idioma es poden descarregar des d'aquesta ubicació: [http://www.sugarforge.org/softwaremap/languagepacks.php.](http://www.sugarforge.org/softwaremap/languagepacks.php)

El paquet d'idioma català que apareix al recurs anterior és d'un projecte antic i incomplet que no és d'utilitat per a les versions actuals de SugarCRM. Una versió actualitzada d'aquest paquet es pot descarregar de l'espai web on hi ha els recursos d'aquest projecte.

Disposant de l'aplicació i dels paquets d'idioma corresponents, ja es pot procedir a la instal·lació.

### <span id="page-6-1"></span>**2.1. Còpia dels arxius**

El primer pas del procés d'instal·lació consisteix a descomprimir l'arxiu de l'aplicació principal i copiar-ne tot el contingut a la ubicació on es vulgui tenir, d'acord amb l'elecció realitzada pel que fa al servidor d'allotjament, tal i com s'ha explicat anteriorment. Si es tracta d'un servidor públic el procés de còpia es realitzarà normalment mitjançant FTP.

Alguns servidors públics compten amb taulers de control que permeten descomprimir arxius remotament. Si aquest fos el cas, no caldria descomprimir en local abans de pujar els arxius al servidor. Fet d'aquesta manera, el procés de càrrega via FTP serà molt més ràpid, ja que es transferirà un sol arxiu gran en comptes de milers de petits.

Altres alternatives per descomprimir l'arxiu base remotament poden ser utilitzar una connexió [SSH](http://ca.wikipedia.org/wiki/Secure_Shell) (si el servidor ho permet) o executar un script del tipu[s Akeeba Kickstart.](https://www.akeebabackup.com/products/akeeba-kickstart.html)

### <span id="page-7-0"></span>**2.2. Base de dades**

SugarCRM CE necessita una base de dades per poder emmagatzemar tota la informació que gestiona. SugarCRM CE permet treballar amb diferents sistemes de gestió de bases de dades: MySQL, SQL Server, etc.

En aquest cas, el desenvolupament del projecte s'ha fet sobre una base de dades [MySQL](http://www.mysql.com/) i, si no hi ha cap altre requeriment que justifiqui una decisió diferent, es recomana utilitzar aquesta opció, atès que MySQL és també un programari de codi obert.

En la major part dels casos el servidor on s'instal·li el CRM ja comptarà amb suport per a MySQL, però si no fos el cas es pot descarregar des del següent enllaç:

<http://www.mysql.com/downloads/mysql/>

Per al procés final d'instal·lació web caldrà, doncs, haver creat una base de dades (normalment a través del tauler de control del proveïdor d'allotjament) i disposar de la següent informació: nom de la base de dades, nom d'un usuari amb drets d'administració sobre aquesta base de dades, la seva contrasenya i el nom del servidor on està allotjada.

### <span id="page-7-1"></span>**2.3. Instal·lació web**

Amb els arxius copiats i la base de dades creada ja es pot procedir a la instal·lació pròpiament dita.

Per això només cal obrir un navegador web i introduir-hi l'adreça de la carpeta on s'han copiat els arxius, tot cridant l'arxiu *install.php*. Per exemple: [http://www.elmeunom.org/crm/install.php,](http://www.elmeunom.org/crm/install.php) [http://crm.elmeunom.org/install.php,](http://crm.elmeunom.org/install.php) etc.

Abans de començar la instal·lació convé assegurar que la carpeta *cache* que hi ha a l'arrel de l'estructura de carpetes i arxius copiats té permís d'escriptura. En cas contrari, es produirà un error al primer pas de la instal·lació. És probable que durant el procés l'instal·lador demani també l'assignació de drets d'escriptura sobre altres carpetes i arxius. En aquests casos, però, ja s'indicarà com a part normal del procés i es podrà procedir a la seva aplicació sobre la marxa.

Si tots els passos anteriors s'han realitzat correctament apareixerà en pantalla la pàgina de benvinguda al procés d'instal·lació. A partir d'aquest punt només caldrà anar seguint les indicacions de l'assistent, que demanarà, essencialment, les dades d'accés a la base de dades, la creació del compte de l'usuari administrador del sistema i, opcionalment, un paquet d'idioma. Quan l'assistent disposi de tota la informació sol·licitada, procedirà a la instal·lació i configuració bàsica del sistema, informant l'usuari del resultat final del procés.

Es pot trobar informació addicional sobre el procés d'instal·lació en el següent recurs:

Sugar Community Edition 6.5.0 Installation Guide

[http://support.sugarcrm.com/02\\_Documentation/01\\_Sugar\\_Editions/05\\_Sugar\\_Com](http://support.sugarcrm.com/02_Documentation/01_Sugar_Editions/05_Sugar_Community_Edition/Sugar_Community_Edition_6.5/Sugar_Community_Edition_Installation_Guide_6.5.0) munity Edition/Sugar Community Edition 6.5/Sugar Community Edition Installatio [n\\_Guide\\_6.5.0](http://support.sugarcrm.com/02_Documentation/01_Sugar_Editions/05_Sugar_Community_Edition/Sugar_Community_Edition_6.5/Sugar_Community_Edition_Installation_Guide_6.5.0)

### <span id="page-8-0"></span>**2.4. Possibles dificultats durant la instal·lació**

Un sistema CRM té una estructura interna complexa. Tant si es fa una instal·lació neta com preadaptada és possible que es produeixin incidències tant pel que fa a la visualització (formats i estils) com a la funcionalitat. Habitualment aquests potencials problemes estan associats, essencialment, a qüestions de permisos sobre determinats arxius i carpetes del sistema.

Per norma general aquestes incidències es resolen aplicant el següent esquema de permisos:

- 775 a les carpetes
- 664 als arxius

a les carpetes i arxius indicats:

- *<ruta on hi ha el CRM>/config.php*
- *<ruta on hi ha el CRM>/config\_override.php*
- *<ruta on hi ha el CRM>/sugarcrm.log*
- *<ruta on hi ha el CRM>/cache/*
- *<ruta on hi ha el CRM>/custom/*
- *<ruta on hi ha el CRM>/data/*
- *<ruta on hi ha el CRM>/modules/*

En el cas de les quatre carpetes mencionades, els permisos també s'han d'aplicar de forma recursiva a totes les carpetes i arxius que hi pugui haver al seu interior.

Atès que les configuracions que els proveïdors d'allotjament tinguin establertes poden incidir en tota aquest qüestió, si després d'aplicar la configuració indicada segueixen produint-se incidències, caldrà aplicar l'esquema de permisos 777 i 666 a carpetes i arxius, respectivament. Els elements potencialment més susceptibles de necessitar aquest nivell de permisos són l'arxiu *config\_override.php*, així com la carpeta *cache* i el seu contingut.

Per aplicar els permisos de forma recursiva automàticament hi ha tres opcions. Alguns proveïdors permeten fer-ho des del tauler de control (en aquests casos el funcionament concret dependrà de cada proveïdor) o utilitzant accés [SSH](http://ca.wikipedia.org/wiki/Secure_Shell) (per aquesta segona opció es pot fer servir un programa tipus [Putty\)](http://www.chiark.greenend.org.uk/~sgtatham/putty/download.html). Una tercera opció, disponible per a tothom i tècnicament més senzilla, tot i que més lenta, és la utilització d'un programa FTP que ho permeti, com [Filezilla.](http://filezilla-project.org/)

Podeu trobar més informació sobre la qüestió dels permisos a l'article següent de l'ajuda de SugarCRM: *Required File System Permissions on Linux*. [http://support.sugarcrm.com/04\\_Find\\_Answers/02KB/02Administration/100Install/Re](http://support.sugarcrm.com/04_Find_Answers/02KB/02Administration/100Install/Required_File_System_Permissions_on_Linux) [quired\\_File\\_System\\_Permissions\\_on\\_Linux](http://support.sugarcrm.com/04_Find_Answers/02KB/02Administration/100Install/Required_File_System_Permissions_on_Linux)

# <span id="page-10-0"></span>**3. Instal·lació preadaptada**

### <span id="page-10-1"></span>**3.1. Introducció**

En el capítol anterior s'ha descrit el procés d'instal·lació d'un sistema CRM basat en SugarCRM Community Edition. Qualsevol entitat interessada a desenvolupar el seu propi procés partint de zero podrà fer-ho seguint les indicacions formulades.

En tot cas, s'ha considerat oportú oferir una alternativa, posant a disposició de les entitats les implementacions concretes realitzades per a les organitzacions participants a la prova pilot. En cas que una entitat prefereixi partir d'un esquema d'implementació ja treballat i terminològicament proper a la seva realitat pot optar per situar el seu punt de partida en la instal·lació d'aquesta implementació.

En principi és de preveure que per a la major part d'entitats l'elecció d'aquest segon mètode suposi un esforç menor en el procés global d'implementació, però en tot cas correspondrà a cada organització fer-ne la valoració corresponent.

### <span id="page-10-2"></span>**3.2. Continguts específics del CRM de la Xarxa de Custòdia del Territori**

Per a la Xarxa de Custòdia del Territori s'han desenvolupat els següents mòduls propis:

- Acords: permet gestionar els acords de custòdia que estableixen les entitats de custòdia amb els propietaris de finques rurals. Inclou dades descriptives, jurídiques i de localització. Relacionat amb els mòduls d'organitzacions i de persones, de manera que, per exemple, en una fitxa d'entitat hi apareixen tots els acords de custòdia que aquesta entitat gestiona.
- Assessoraments: permet gestionar els assessoraments tècnics que l'entitat ofereix a diferents actors (propietaris, entitats, institucions, etc.). Inclou dades descriptives, tipològiques, de seguiment i de síntesi. Relacionat amb els mòduls d'organitzacions i de persones i també amb el de tasques, de manera que s'hi poden associar accions concretes a realitzar per part de l'equip tècnic durant el procés de treball.
- Mercat de custòdia: permet gestionar els productes i serveis comercials associats als espais gestionats per acords de custòdia. Inclou dades descriptives, econòmiques, de procedència i de proveïdors. Relacionat amb els mòduls d'organitzacions i de persones, de manera que, per exemple, en una fitxa d'entitat hi apareixen tots els productes i serveis associats a les finques que aquesta entitat gestiona.
- Participació en projectes, activitats i assemblees: conjunt de mòduls que permeten d'una banda, mantenir un registre dels actes convocats per l'entitat i, de l'altra,

fer-hi constar la participació de persones i entitats, mitjançant relacions amb els mòduls d'organitzacions i persones.

- Quotes: permet gestionar l'historial de quotes de les entitats membres. Inclou dades tipològiques, descriptives, econòmiques i cronològiques. Relacionat amb el mòdul d'organitzacions. No incorpora funcionalitat associada a la comptabilització ni altres operacions similars.
- Estratègia de reforçament: permet gestionar la participació de les entitats membres en el programa de reforçament d'entitats que la XCT opera regularment. Relacionat amb el mòdul d'organitzacions.

Cal tenir en compte que aquesta versió adaptada disposa també de dos mòduls funcionals pre-existents per a la generació d'informes: [Kinamu Reports](http://www.sugarforge.org/projects/kinamureporter/) i [AlineaSol](http://www.sugarforge.org/projects/solcrm/)  [Reports.](http://www.sugarforge.org/projects/solcrm/) En cas d'haver optat per una instal·lació neta, tots dos mòduls poden ser descarregats des dels enllaços indicats i instal·lats segons el procediment indicat a l'apartat corresponent d'aquesta guia. Tots dos mòduls permeten la generació d'informes basats en les dades que emmagatzema el CRM, incloent-hi la possibilitat de combinar dades procedents de diferents taules, la creació de gràfics o l'exportació dels resultats obtinguts. Kinamu Reports és un mòdul més complet, però en la seva versió gratuïta no permet exportar informes en format PDF, raó per la qual s'ha incorporat també AlineaSol Reports, que sí que permet aquesta funcionalitat concreta.

### <span id="page-11-0"></span>**3.3. Instal·lació**

Abans de procedir a la instal·lació preadaptada es recomana, si no s'ha realitzat, la lectura del capítol 2, Instal·lació neta, per tal de familiaritzar-se amb els conceptes bàsics tecnològics de SugarCRM.

Tècnicament parlant, la instal·lació preadaptada no és equivalent a la descrita en el procés d'instal·lació neta. En aquest cas la instal·lació es realitzarà com si es tractés d'un procés de restauració d'una còpia de seguretat.

Per iniciar el procés cal disposar de l'arxiu comprimit que conté el sistema d'arxius de la versió de CRM desitjada, que es pot trobar a l'espai web de recursos d'aquest projecte. Igualment, cal disposar de la base de dades associada, també comprimida en un segon arxiu, descarregable des de la mateixa ubicació.

El procés de publicació del sistema d'arxius és equivalent al descrit al capítol 2. Caldrà descomprimir i col·locar els arxius al servidor adequat.

Al mateix servidor caldrà crear una base de dades, sobre la qual s'hi dipositarà la informació del segon arxiu descarregat. Tal i com s'ha comentat al capítol 2 convé retenir la informació relativa al nom de la base de dades, nom de l'usuari que la pot gestionar, contrasenya de l'usuari i nom del servidor on s'allotja.

Un cop creada la base de dades, caldrà accedir a ella per importar-hi la base de dades descarregada. En la situació més habitual aquesta operació es realitzarà a través d'un gestor web tipus PhpMyAdmin (els proveïdors d'allotjament solen oferir aquesta opció). Si la instal·lació es fa en un servidor local i no es disposa de PhpMyAdmin, es pot descarregar aquesta aplicació des de l'enllaç següent:

[http://www.phpmyadmin.net/home\\_page/.](http://www.phpmyadmin.net/home_page/)

Alternativament es pot fer servir l'aplicació d'escriptori MySQL Workbench, descarregable des de l'enllaç següent: [http://www.mysql.com/downloads/workbench/.](http://www.mysql.com/downloads/workbench/)

Publicat el sistema d'arxius i completada la importació de la base de dades només quedarà modificar l'arxiu *config.php*. Aquest arxiu està ubicat a l'arrel del sistema d'arxius. Un cop obert caldrà localitzar el següent fragment de codi:

```
 'dbconfig' =>
array (
  'db_host_name' => '',
 'db_host_instance' => '',
  'db_user_name' => '',
 'db_password' => '',
 'db name' \Rightarrow '',
  'db_type' => 'mysql',
  'db_port' => '',
  'db_manager' => 'MysqliManager',
),
```
És en aquest punt que caldrà recuperar els valors indicats en el procés de creació de la base de dades, que s'hauran de col·locar de la següent manera:

```
 'dbconfig' => 
array (
 'db_host_name' => 'NOM_DEL_SERVIDOR_DE_LA_BASE_DE_DADES',
 'db host instance' => '',
 'db_user_name' => 'USUARI_DE_LA_BASE_DE_DADES',
 'db_password' => 'CONTRASENYA_DE_LA_BASE_DE_DADES',
 'db_name' => 'NOM_DE_LA_BASE_DE_DADES',
 'db_type' => 'mysql',
  'db_port' => '',
 'db manager' => 'MysqliManager',
),
```
En aquest mateix arxiu config.php caldrà incorporar una darrera dada:

```
 'http_referer' => 
array (
 'list' => 
 array (
   0 => 'NOM_DEL_DOMINI_ON_HI_HAURÀ_EL_CRM',
  ),
),
```
Un cop fetes aquestes modificacions i recarregat l'arxiu config.php a la seva ubicació original, el CRM ja hauria de ser operatiu. Accedint a través del navegador a l'adreça URL on s'ha realitzat la instal·lació apareixerà el formulari de login. Amb les credencials usuari: *admin* i contrasenya: *PStsac12* s'hi podrà fer l'accés inicial. Es recomana canviar aquesta contrasenya de l'usuari administrador durant la primera sessió de treball.

# <span id="page-14-0"></span>**4. Configuració bàsica**

## <span id="page-14-1"></span>**4.1. Síntesi del procés**

La implementació d'un sistema CRM es podria sintetitzar en els passos següents:

- 1) Instal·lació del programa. Aquest pas ja s'ha descrit als capítols anteriors.
- 2) Configuració bàsica. Consisteix a indicar al sistema les dades mínimes per poder funcionar (per exemple, per poder enviar correus) o per adaptar-lo a la imatge i la terminologia de l'entitat (per exemple, incorporació del logotip). Aquesta pas es descriu essencialment en aquest mateix capítol.
- 3) Adaptació modular. Consisteix a modificar els mòduls existents i/o a crear-ne de nous per permetre la gestió de les dades que utilitza habitualment l'organització. Aquest pas es descriu essencialment al capítol següent, Configuració avançada.
- 4) Migració de les dades pre-existents. Consisteix a importar al sistema tota la informació històrica de l'entitat. Aquest pas es descriu al capítol 6, Migració de dades.

Cal tenir en compte que per tal de poder fer l'adaptació modular (pas 3), convé conèixer quina informació gestiona habitualment l'entitat en els diferents àmbits d'activitat que s'inclouran al CRM. Per tant, en aquest punt del procés caldrà realitzar l'operativa descrita a l'apartat 6.1. Anàlisi de fonts. Un cop es disposi d'aquesta informació es podrà avançar en paral·lel en els processos d'adaptació modular i de preparació de les dades per a la migració final un cop l'adaptació estigui enllestida.

# <span id="page-14-2"></span>**4.2. Accés inicial**

Després d'haver finalitzat el procés d'instal·lació ja es podrà accedir al sistema, de la mateixa forma com es farà habitualment en el futur. A l'introduir al navegador l'adreça URL on s'ha instal·lat el CRM es mostrarà en pantalla el formulari d'accés.

En cas que s'hagi instal·lat també algun paquet d'idioma apareixerà al formulari l'opció de triar la llengua en què es vol visualitzar la interfície de treball del CRM. Cal tenir en compte que aquesta selecció d'idioma no es pot fer un cop l'usuari ja ha accedit a l'aplicació. Per canviar d'idioma, doncs, caldria sortir i tornar a entrar.

El primer accés s'haurà de fer amb el nom i la contrasenya de l'usuari administrador creat durant el procés d'instal·lació. Un cop dins, l'administrador podrà crear altres usuaris.

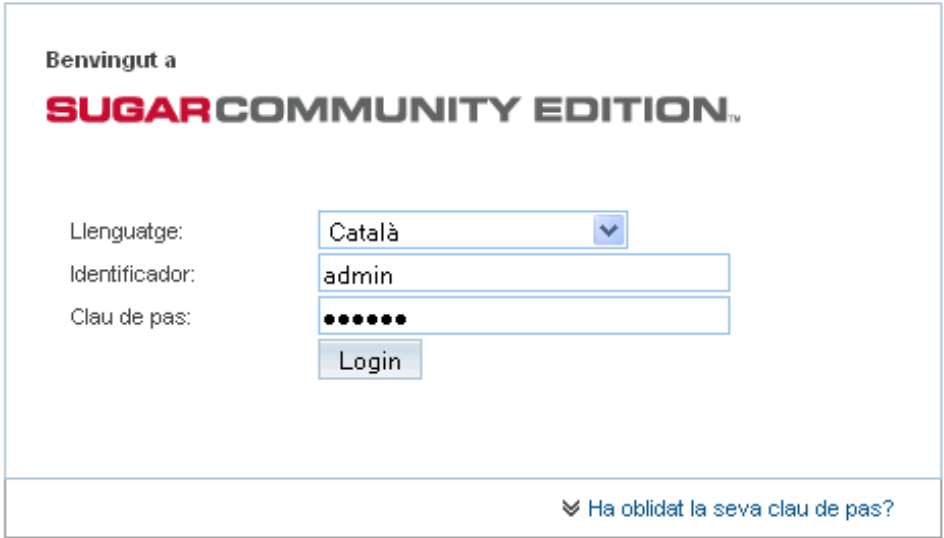

### <span id="page-15-0"></span>**4.3. Àrea d'administració**

La major part de les tasques de configuració, administració i manteniment del CRM es fan des de l'àrea d'administració. S'hi pot accedir des de l'opció *Admin* del menú de la cantonada superior dreta de la pantalla.

Benvingut, Administrator [Sortir] Empleats | Admin | Formació | Referent a

L'àrea d'administració s'estructura en diversos apartats: gestió d'Usuaris, del Sistema, del Correu, Eines de Desenvolupament, etc. En les seccions següent s'hi farà referència.

#### Guia per a la implementació d'un CRM en entitats ambientals

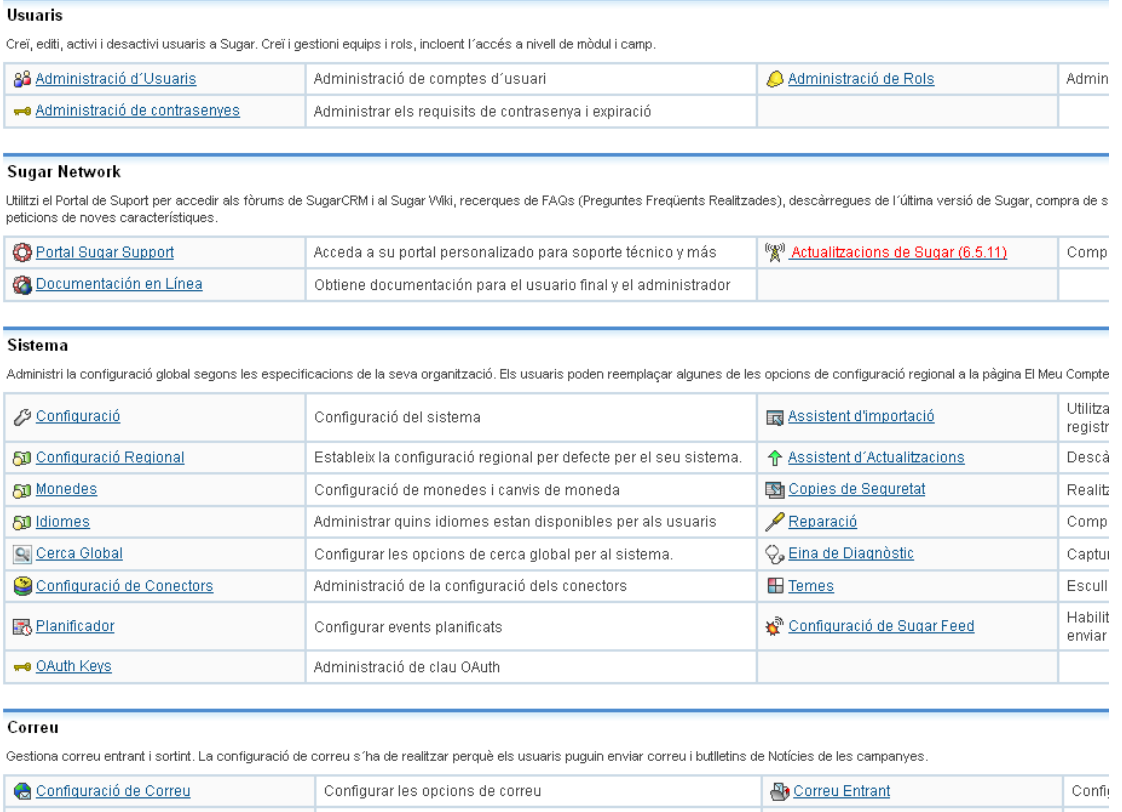

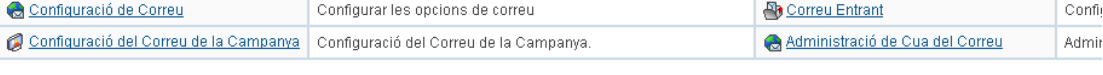

#### Eines de Desenvolupament

Creï i editi mòduls i dissenys de mòduls. Gestioni camps estàndard i personalitzats. Configuri pestanyes i defineixi workflows.

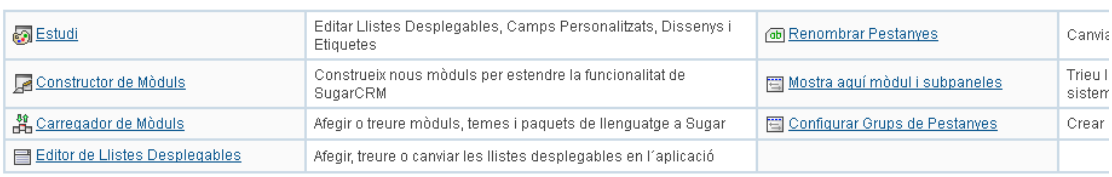

### <span id="page-16-0"></span>**4.4. Creació d'usuaris**

El CRM el poden fer servir tants usuaris com convingui. Per tal d'afegir-ne d'altres a banda de l'administrador, cal anar a Admin / Usuaris / Administració d'usuaris.

Apareixerà el llistat d'usuaris existents (d'entrada només l'administrador) i se'n podrà crear de nous a través de l'opció Crear nou usuari, que donarà pas al formulari corresponent.

Per crear un usuari cal emplenar obligatòriament els camps següents:

- A la pestanya Informació de l'usuari: Identificador (o nom d'usuari, que s'utilitzarà per accedir al sistema), Estat (Actiu / Inactiu), Cognoms i Adreça de correu electrònic. Per defecte l'usuari és creat de tipus Usuari Normal, però es pot decidir que sigui Usuari Administrador del Sistema si es vol que tingui accés a tot el CRM.

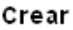

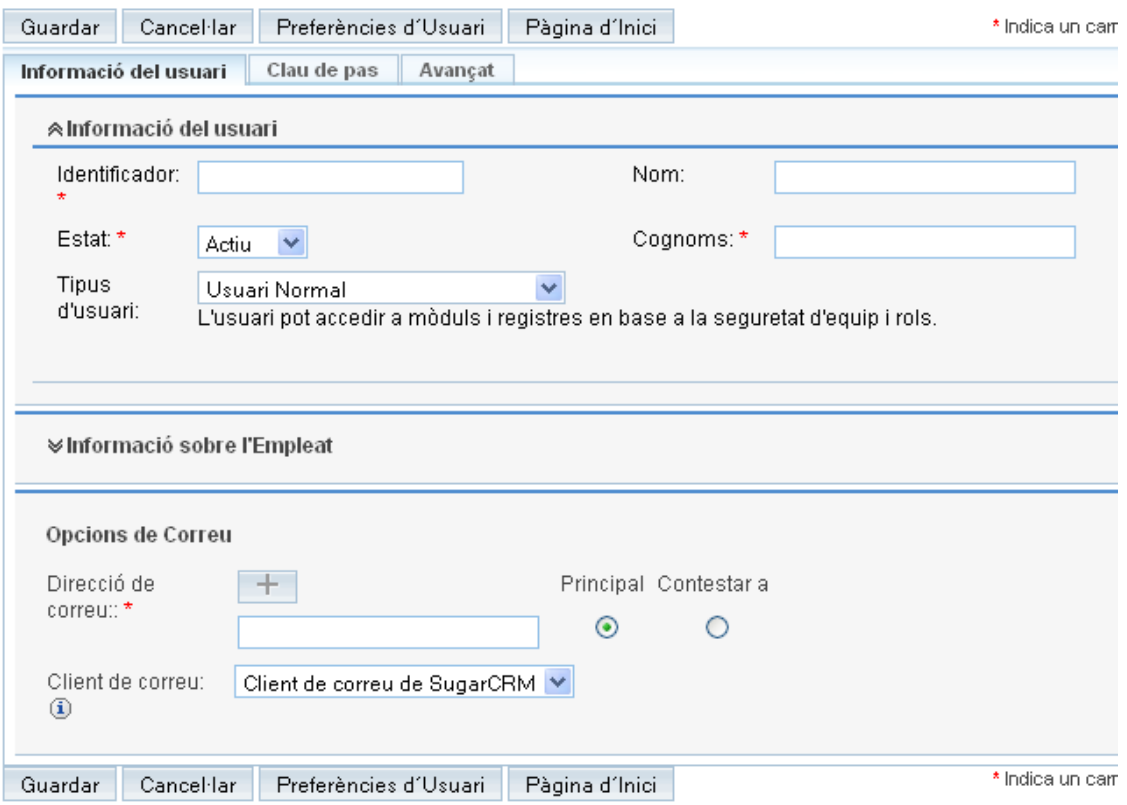

- A la pestanya Clau de pas: Nova clau de pas (és a dir, la contrasenya), per duplicat. Les contrasenyes han de tenir un mínim de 8 caràcters, incloent-hi almenys una lletra majúscula, una minúscula i un dígit numèric.

### <span id="page-17-0"></span>**4.5. Publicació del logotip de l'entitat**

El logotip de l'entitat s'ubica a la part superior esquerre del CRM i sempre és visible. Per publicar-lo cal anar a Admin / Sistema / Configuració / Pujar nou logo.

La imatge pot ser en format png o jpg. Les dimensions recomanades són de 212 píxels d'amplada per 40 d'alçada. Si la imatge carregada supera aquestes dimensions serà modificada automàticament perquè pugui ser encabida en el rectangle de 212 x 40.

### <span id="page-17-1"></span>**4.6. Adaptació del menú principal**

El menú principal es desplega horitzontalment a la part superior de totes les pantalles del sistema i permet l'accés a tots els mòduls funcionals i de dades (en síntesi, un mòdul és l'espai destinat per part del CRM a gestionar un determinat tipus d'informació. Així, tindrem un mòdul per a Organitzacions, un per a Persones, un per a Projectes, un per a Tasques, etc.). El menú pot contenir un nombre variable d'opcions, cadascuna de les quals dóna pas a un menú secundari. Els menús secundaris també poden tenir un nombre variable d'elements. La configuració d'aquest menú és totalment adaptable, tant pel que fa a l'estructura com a la denominació de les opcions.

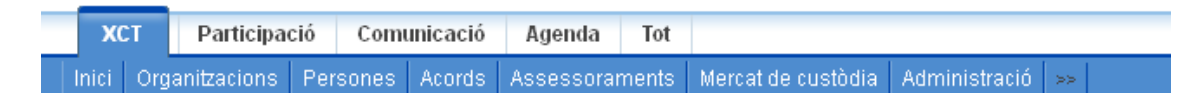

Per modificar-lo anar a Admin / Eines de Desenvolupament / Configurar Grups de Pestanyes.

Apareix a l'esquerra un llistat de tots els mòduls disponibles que poden ser accedits via menú. A la dreta apareix l'estructura completa actual del menú principal.

Per afegir una nova opció de primer nivell, prémer *Afegir grup*.

Per incloure qualsevol mòdul dins d'una opció de primer nivell, arrossegar-lo des de la columna de l'esquerra i deixar-lo anar sobre la posició desitjada.

Per eliminar qualsevol element, opció principal o secundària, arrossegar-la des de l'estructura de menú actual a la paperera de la columna esquerra.

#### El disseny dels Grups de Pestanyes s'usarà sempre que un usuari elegeixi utilitzar Grups de Pestanyes en lloc de les Pestanyes de Mòduls habituals en Do Guardar i Publicar Llenguatge del Grup de Pestanyes: Català  $\sqrt{6}$  $XCT$ ||Participació Comunicació Agenda クロ 画 Esborrar Mòdul e Inici Inici Inici Inici ERxct Calendari Organitzacions Organitzacions Mòduls Persones Projectes Persones Trucades Acords Participació en projectes Interessats Reunions Inici Assessoraments Activitats Campanyes Correus-e Calendari Mercat de custòdia Participació en activitats Públics objectiu Tasques Trucades Assemblees Llistes de públics objectiu Documents Notes Reunions Participació en assemblees Tasques Notes Interessats Afegir Grup Persones Organitzacions Onortunitats

#### Configurar Grups de Pestanyes

Al finalitzar, cal prémer *Guardar i Publicar* perquè els canvis realitzats siguin efectius.

### <span id="page-18-0"></span>**4.7. Adaptació dels noms dels mòduls**

Anar a Admin / Eines de Desenvolupament / Renombrar pestanyes.

Apareix una columna amb els noms de tots els mòduls. Per modificar-ne qualsevol d'ells cal fer-hi clic perquè apareguin dues caselles, una per a la denominació del mòdul en singular i una altra per a la denominació en plural, en què es pot assignar el nom que es desitgi. La denominació triada es mostrarà a tot el CRM en substitució de l'anterior.

Cal prémer *Guardar* perquè els canvis realitzats siguin efectius.

### <span id="page-19-0"></span>**4.8. Mostrar i ocultar mòduls i subpanells**

El CRM ofereix de sèrie tot un conjunt de mòduls, alguns dels quals poden no ser d'interès per a les entitats. Quan un mòdul no ha de ser utiliztat és recomanable ocultar-lo del menú principal per tal de simplificar-ne l'estructura i evitar confusions als usuaris.

Anar a Admin / Eines de Desenvolupament / Mostrar mòduls i subpanells.

Activar la casella *Permet als usuaris configurar les pestanyes* si es vol donar l'opció a cada usuari de mostrar o amagar els mòduls a voluntat, es a dir, que cada usuari pugui adaptar el menú a les seves necessitats. Desactivar-la en cas que es vulgui que tots els usuaris tinguin la mateixa configuració.

Es recomana que durant la configuració inicial del sistema, aquesta opció estigui desactivada, a fi que la configuració inicial que es determini sigui igual per a tots els usuaris. Més endavant, un cop habituats al funcionament del sistema, en cas que determinats usuaris vulguin personalitzar-se els menús, ho podran fer tot activant de nou aquesta acció.

Arrossegar mòduls de la columna esquerra (*Pestanyes visibles*) a la dreta (*Pestanyes ocultes*) per ocultar-los. Fer-ho a l'inrevés per mostrar-los.

Un subpanell és la representació dels registres d'un determinat mòdul en la fitxa d'un altre mòdul amb el qual està relacionat. Per exemple, cada fitxa d'organització contindrà un subpanell amb totes les persones que hi estan vinculades o un subpanell amb tots els projectes en què ha participat. De la mateixa manera, la fitxa d'un projecte tindrà un subpanell on hi constaran totes les organitzacions que hi han participat i un altre amb totes les persones.

Arrossegar subpanells de la columna esquerra (*Subpanells visibles*) a la dreta (*Subpanells ocults*) per ocultar-los. Fer-ho a l'inrevés per mostrar-los. Mostrar o ocultar subpanells afecta tots els subpanells del mòdul en qüestió però no afecta al mòdul com a tal. Per exemple, si s'oculta el subpanell Persones, aquest deixarà d'aparèixer a totes les fitxes dels mòduls que hi tenen relació (organitzacions, projectes, etc.) però el mòdul Persones seguirà existint i podent ser accedit des del menú principal.

### <span id="page-20-0"></span>**4.9. Afegir valors a les llistes desplegables**

Cada mòdul (organitzacions, persones, etc.) conté una sèrie de camps que permeten descriure un element determinat del mòdul en qüestió. Així, una organització tindrà un nom, un telèfon, una adreça web, etc. En alguns casos el valor d'aquests camps no és de lliure introducció per part de l'usuari, sinó que s'assigna tot escollint una o més opcions d'entre una sèrie de possibles predefinides. Habitualment aquesta elecció es fa mitjançant l'ús de llistes desplegables o multiselecció.

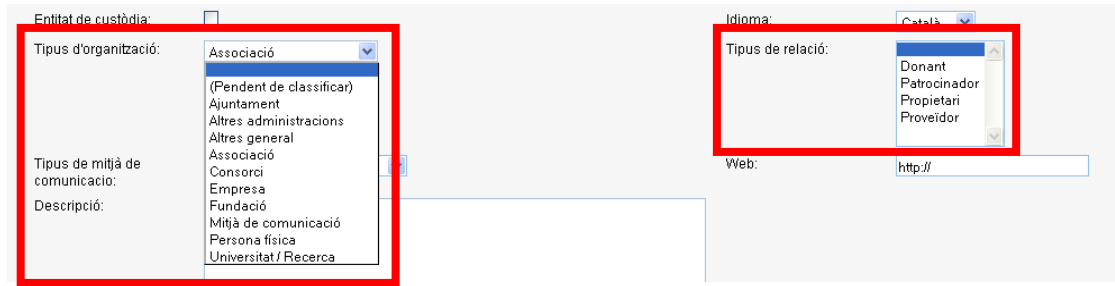

Tots els valors dels camps de qualsevol mòdul que són d'aquest tipus poden ser gestionats des d'aquest apartat, tant si es tracta de camps predefinits del CRM com si es tracta de camps creats per l'usuari.

Anar a Admin / Eines de Desenvolupament / Editor de llistes desplegables.

Seleccionar la llista a editar. Apareix una pestanya amb el títol *Editar llista desplegable*  i la llista de valors actuals.

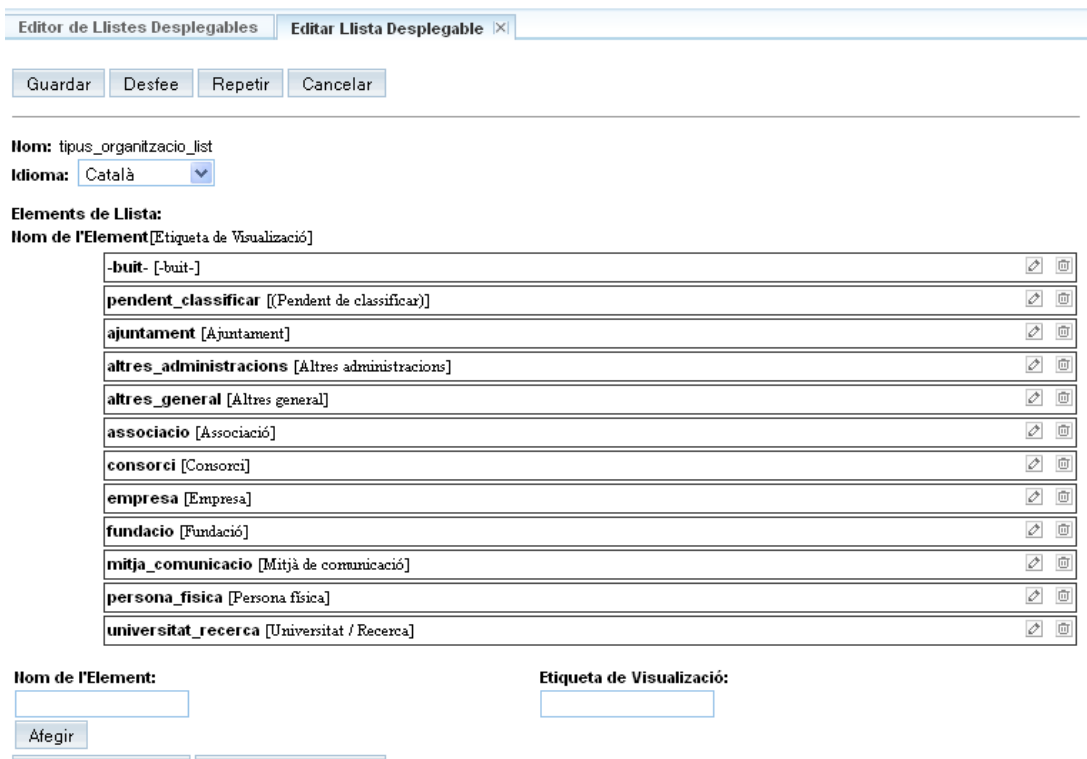

Ordenar Ascendent | Ordenar Descendent

Per afegir valors a la llista, emplenar les caselles *Nom de l'element* (valor intern, no pot contenir ni espais ni caràcters especials) i *Etiqueta de visualització* (valor visible, pot contenir qualsevol caràcter). Després prémer *Afegir*.

Per afegir un valor blanc a la llista (recomanable en tot camp no obligatori) prémer *Afegir* deixant buides les caselles citades.

Per eliminar valors de la llista, prémer la icona paperera de l'element desitjat.

Per modificar valors de la llista, prémer la icona llapis de l'element desitjat.

Per reordenar els valors de la llista, arrossegar l'element desitjat a la posició adequada.

### <span id="page-21-0"></span>**4.10. Configuració general per enviar correu**

Abans d'entrar en el contingut específic d'aquest apartat, es voldria fer esment de la possibilitat que ofereix el CRM de susbtituir completament l'ús del gestor de correu habitual (Outlook, Thunderbird, Gmail, etc.) per un d'integrat dins del propi CRM. Tot i que és una opció tècnicament possible, no es recomana la seva utilització per dues raons: d'una banda les eines que ofereixen els gestors habituals solen ser més completes i de fàcil utilització que les del CRM. De l'altra, és comú que el nombre de missatges de correu que s'envien i es reben sigui molt elevat, però que majoritàriament no tingui sentit mantenir-los emmagatzemats i organitzats en el CRM. Per tot plegat es suggereix no fer servir, almenys d'entrada, el client de correu del CRM com a gestor habitual. Sempre serà possible plantejar-se aquesta possibilitat en el futur, quan es conegui amb major detall el funcionament de l'eina i es pugui valorar un possible canvi amb coneixement de causa.

Això no vol dir, però, que el CRM no tingui necessitat d'enviar missatges de correu electrònic en diverses circumstàncies: enviaments electrònics massius (per exemple, butlletins), enviaments electrònics puntuals a individus o grups, avisos a usuaris del sistema, etc.

Per poder enviar aquests missatges el CRM necessita tenir configurades les dades d'un compte de correu i un servidor de correu sortint (SMTP) que li ho permetin.

Anar a Admin / Correu / Configuració de correu.

A banda de les opcions predeterminades (*Gmail, Yahoo, Exchange*) que ja apareixen semi-configurades, existeix l'opció *Altre* que permet indicar una configuració genèrica. Per a la majoria d'organitzacions aquesta serà l'opció habitual.

Cal emplenar el nom del servidor de correu (*Servidor SMTP*), activar la casella *Usar autentificació SMTP*, indicar nom d'usuari (*usuari SMTP*, normalment coincideix amb

l'adreça de correu) i contrasenya (*clau de pas SMTP*). El *port SMTP* per defecte, el 25, sol ser correcte.

Addicionalment convé activar la casella *Permet als usuaris utilitzar aquest compte per a correu sortint* per tal d'evitar haver de configurar individualment aquestes opcions per a cada usuari.

També cal indicar el nom i l'adreça remitents que veuran els destinataris dels missatges quan rebin correus generats des del CRM.

### <span id="page-22-0"></span>**4.11. Configuració individual per enviar correu**

A banda de la configuració que acabem d'indicar, que és la genèrica per al CRM i que facilita la sortida dels missatges amb independència de qui els emeti, cal fer una segona configuració específica per a cada usuari.

Si la fa un administrador del sistema, anar a Admin / Usuaris / Administració d'Usuaris i triar l'usuari desitjat. Si la fa el propi usuari, cal accedir a la fitxa d'usuari des del menú de la cantonada superior dreta de la pantalla (*Benvingut, Nom d'usuari [Sortir]*).

Benvingut, Administrator [Sortir] Empleats | Admin | Formació | Referent a

Editar el perfil de l'usuari i anar a la secció *Opcions de correu*.

Introduir l'adreça electrònica. És la que apareixerà com a remitent als missatges generats per aquest usuari, siguin individuals o col·lectius.

Indicar quin client de correu es vol fer servir. Això determina el comportament del CRM quan es fa clic sobre una adreça electrònica qualsevol que està guardada al CRM i a qui volem enviar un email. Si s'escull *Sugar Email Client*, quan vulguem enviar un email, al fer clic sobre l'email destinatari s'obrirà l'editor de correu del propi CRM, des d'on es pot fer l'enviament. Si s'escull External Email Client, al fer clic s'obrirà l'editor de correu habitual de l'usuari (Outlook, Thunderbird, etc.) per a fer l'enviament

Opcionalment es poden indicar valors específics de nom d'usuari i contrasenya per a l'autenticació en el servidor de correu sortint SMTP, però si a la configuració general s'ha marcat la casella *Allow users to use this account for outgoing email*, llavors no cal indicar aquestes dues dades (veure apartat anterior)*.*

### <span id="page-22-1"></span>**4.12. Desactivar Inside view**

Aquesta opció només és d'interès per a les entitats que hagin optat per la instal·lació neta, atès que en la instal·lació preadaptada aquest element ja està desactivat.

*Inside view* és un connector desenvolupat per tercers que apareix instal·lat i activat per defecte amb SugarCRM CE. En termes generals no és una eina que sigui d'interès per a les entitats ambientals, de manera que es suggereix la seva desactivació.

Anar a Admin / Sistema / Configuració de Connectors / Habilitar connectors / Inside view.

Arrossegar tots els mòduls de la llista *Habilitat* a la llista *Deshabilitat*.

# <span id="page-24-0"></span>**5. Configuració avançada**

### <span id="page-24-1"></span>**5.1. Modificació d'etiquetes**

Les etiquetes són la part dels textos de la interfície de l'aplicació que s'utilitzen especialment per a identificar camps, seccions, panells, subpanells, mòduls i altres elements del sistema. Per raons de traducció, de millor adaptació a l'especificitat de l'entitat, etc. pot convenir fer-hi modificacions.

Anar a Admin / Eines de Desenvolupament / Estudi.

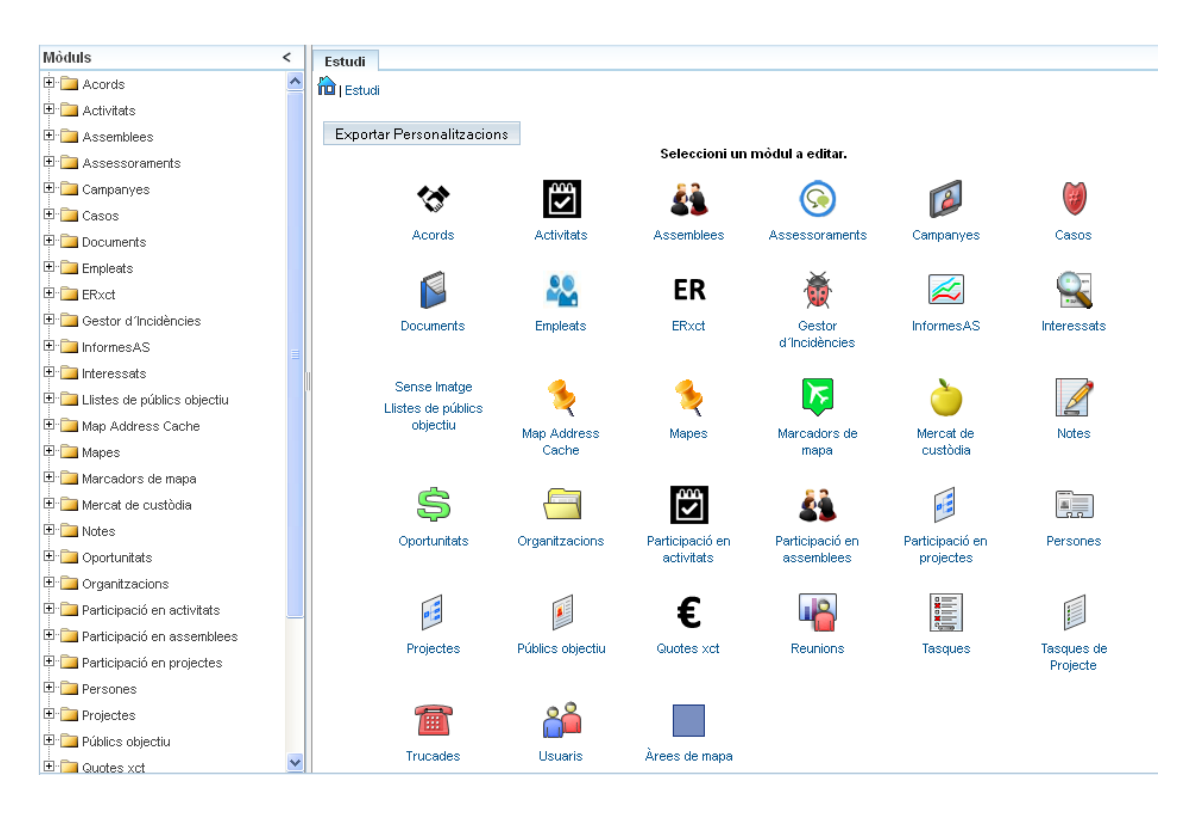

Escollir el mòdul que conté l'etiqueta a modificar.

Escollir l'opció *Etiquetes*.

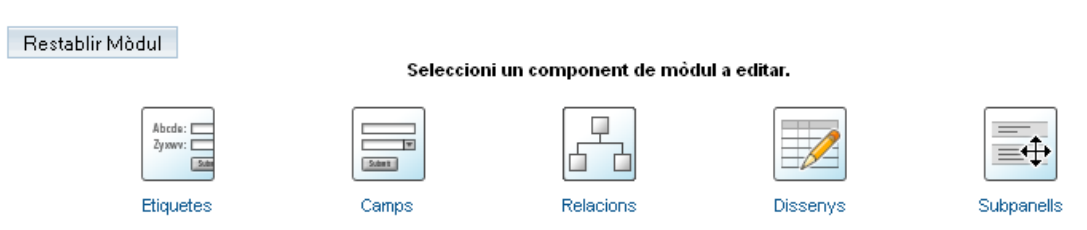

Apareix en pantalla el llistat de les etiquetes modificables.

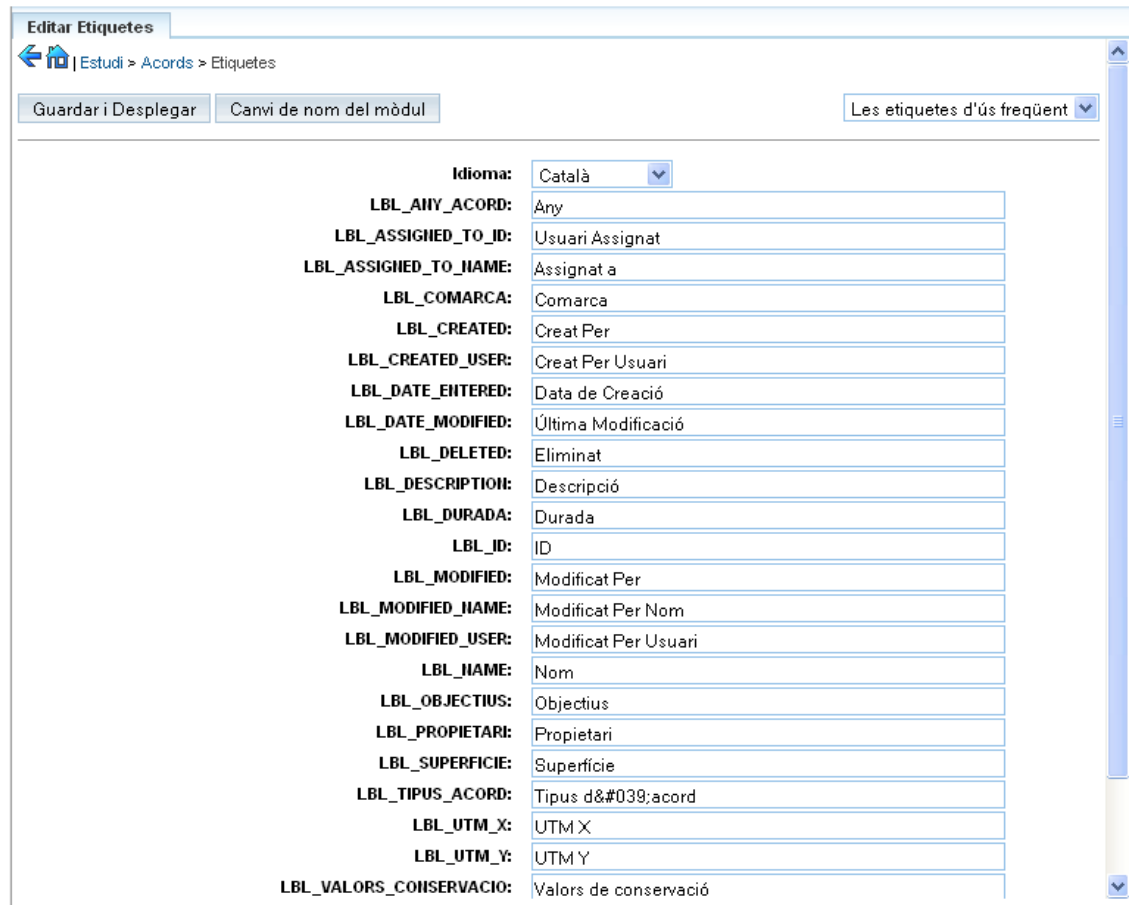

Després de fer els canvis desitjats, prémer *Guardar i Desplegar*.

### <span id="page-25-0"></span>**5.2. Incorporació, modificació i eliminació de camps**

Anar a Admin / Eines de Desenvolupament / Estudi.

Escollir el mòdul a modificar.

Tot seguit, escollir l'opció *Camps*.

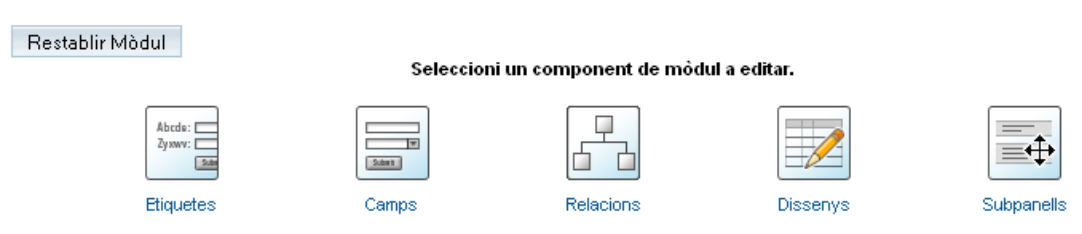

Apareix la llista de camps disponibles al mòdul.

Per afegir un camp, prémer *Afegir camp*.

#### Guia per a la implementació d'un CRM en entitats ambientals

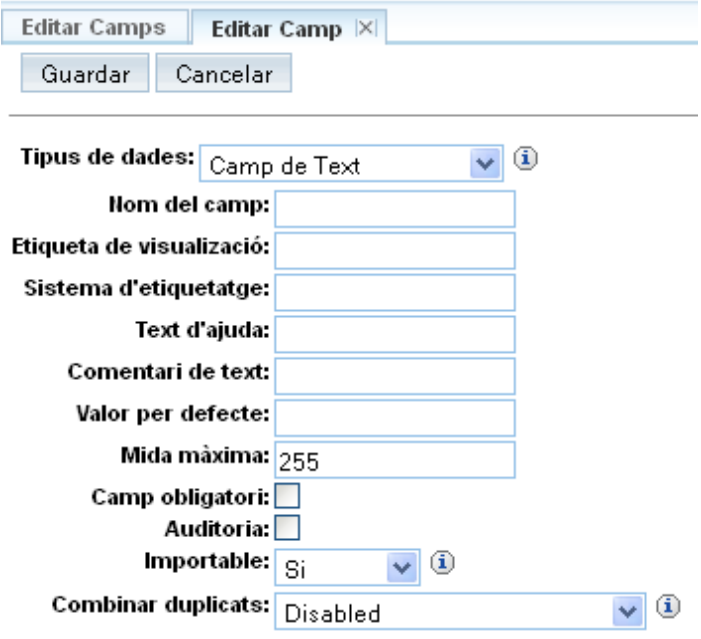

Determinar el tipus de dades del camp, indicar el seu nom intern (*Nom del camp*) i el seu nom visible (*Etiqueta de visualització*), si el camp és obligatori, si és auditable (*Auditoria*, indica que el CRM enregistrarà tots els canvis de valor a qualsevol registre per aquest camp), si és importable (per defecte Sí, normalment es voldrà que sigui així) i si es pot fer servir per a detectar registres duplicats (*Combinar duplicats*, normalment no).

Pel que fa a aquesta darrera qüestió, convé fer constar que el CRM disposa d'eines per a detectar, combinar i eliminar registres duplicats, tant en el seu ús quotidià com en els processos de migració de dades. Per tal de realitzar aquesta detecció el CRM compara els valors de determinats camps per als diferents registres i en cas de coincidència adverteix de la possible duplicitat. La major part dels camps, però, no són susceptibles de ser utilitzats per fer aquesta detecció, d'aquí l'afirmació anterior. Exemples de camps que sí que serveixen són el nom de la persona o l'organització, el correu electrònic o el número de telèfon, és a dir, aquells que en principi haurien de ser utilitzats de forma exclusiva per un sol registre.

Prémer *Guardar* per desar els canvis.

Per modificar un camp, seleccionar-lo de la llista. Apareixerà el mateix formulari que en el cas d'afegir un camp.

Per eliminar un camp, seleccionar-lo de la llista. En el formulari anterior apareixerà el botó *Eliminar*. Cal tenir en compte que només es poden eliminar els camps d'usuari, no els que ja apareixen per defecte al CRM. Cal tenir en compte també que eliminar un camp significa eliminar totes les dades que hi estan associades. Si el que es vol és simplement ocultar-lo de la interfície, veure més endavant l'apartat *Editar maquetació*.

En relació a l'eliminació d'informació de qualsevol tipus en qualsevol punt del CRM, convé tenir en compte que recuperar dades eliminades per accident és difícil i, per tant, convé anar en compte amb qualsevol operació d'aquest tipus (el CRM sempre presenta missatges d'advertència i confirmació). Encara que en alguns casos el CRM no elimina completament la informació de la base de dades de forma immediata, sinó que la conserva durant un temps amb una marca especial fins que efectivament la fa desaparèixer definitivament, l'operació de recuperació no és senzilla i implica manipular directament la base de dades. En altres casos una determinada opció d'eliminació només podrà ser revertida mitjançant la restauració d'una còpia de seguretat de la base de dades.

### <span id="page-27-0"></span>**5.3. Gestió de relacions entre mòduls**

Anar a Admin / Eines de Desenvolupament / Estudi.

Escollir el mòdul a modificar.

Tot seguit, escollir l'opció *Relacions*.

Restablir Mòdul

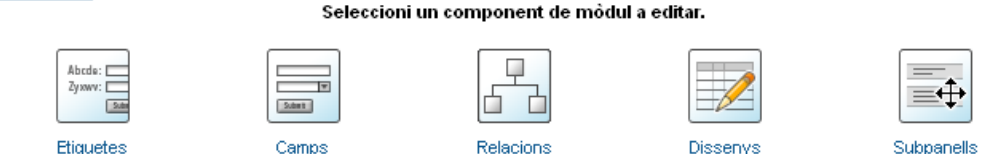

Apareix en pantalla la llista de relacions existents per al mòdul triat, en què es pot visualitzar amb quins altres mòduls està relacionat i de quin tipus de relacions es tracta.

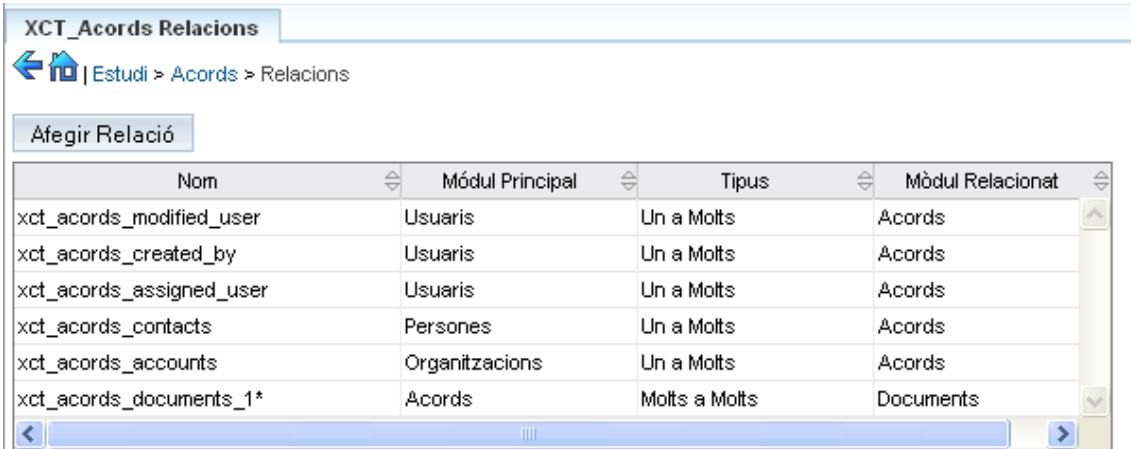

Per crear una relació nova, prémer *Afegir Relació*.

#### Guia per a la implementació d'un CRM en entitats ambientals

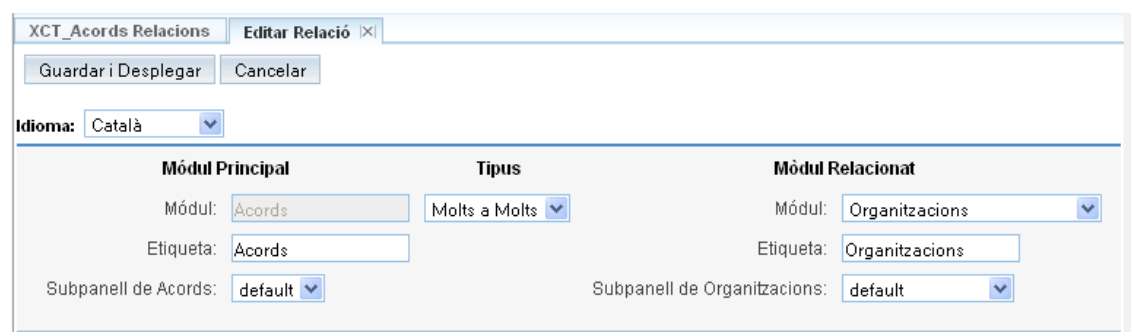

En aquest punt és clau determinar quin tipus de relació s'establirà entre els dos mòduls:

- Un a un: un registre del mòdul actual només es pot relacionar amb un registre de l'altre mòdul i viceversa. Per exemple: una entitat podria decidir que les dades relacionades amb la condició de soci d'una persona, en comptes de desar-se en el mòdul general de Persones es desessin en un mòdul diferenciat (perquè són moltes dades, perquè afecten només a un nombre reduït de registres, etc.). En aquest cas, un registre del mòdul Socis es relacionaria només amb un registre del mòdul Persones i viceversa. Per dir-ho d'alguna manera, "a un soci només li podria correspondre una persona i a una persona només podria correspondre-li un soci".
- Un a molts: un registre del mòdul actual només es pot relacionar amb un registre de l'altre mòdul, però un de l'altre mòdul sí que es pot relacionar amb diversos registres del mòdul actual. Per exemple: si una entitat presta serveis a d'altres entitats, un servei determinat (mòdul actual) estaria vinculat només a una entitat destinatària (mòdul relacionat), però a una entitat concreta (mòdul relacionat) se li podrien haver prestat diversos serveis (mòdul actual) al llarg del temps.
- Molts a molts: un registre del mòdul actual pot estar relacionat amb diversos registres de l'altre mòdul i, alhora, un registre de l'altre mòdul pot estar relacionat amb diversos registres del mòdul actual. Per exemple: si una entitat vol enregistrar la participació de les persones de la seva base social en les activitats que organitza, una activitat (mòdul actual) estaria vinculada a totes les persones (mòdul relacionat) que hi haguessin participat i, alhora, una persona (mòdul relacionat) estaria vinculada a totes les activitats (mòdul actual) en què hagués pres part.

Un cop determinat el tipus de la relació, prémer *Guardar i Desplegar*.

Cal tenir en compte que pel sol fet de crear la relació, el CRM ja genera en els mòduls implicats els camps necessaris per a fer-la efectiva.

### <span id="page-28-0"></span>**5.4. Edició dels dissenys de visualització de les dades**

Cada mòdul ofereix una sèrie de "pantalles" a través de les quals es localitzen, visualitzen o modifiquen les dades que gestiona: un llistat, una fitxa, un cercador, etc. La configuració d'aquests elements també es pot adaptar a les necessitats de l'entitat.

Anar a Admin / Eines de Desenvolupament / Estudi.

Escollir el mòdul a modificar.

Tot seguit, escollir l'opció *Dissenys*.

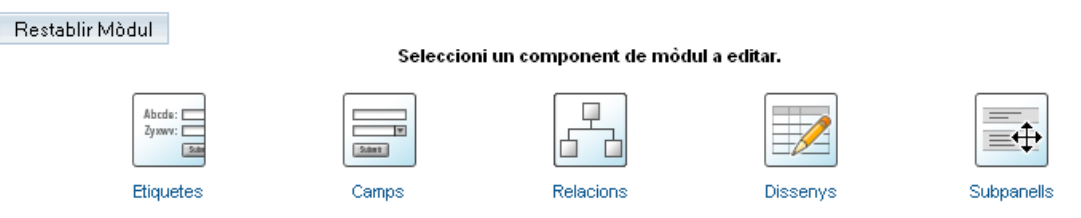

A continuació escollir la plantilla a modificar: *Vista Detallada* de registre (no editable), *Vista d'Edició*, *Vista de Llista*, etc.

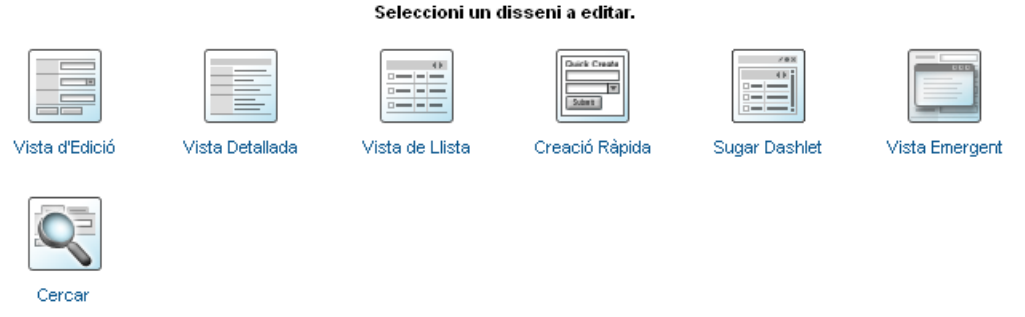

Essencialment hi ha dos tipus de dissenys: els formularis i els llistats.

Els formularis s'utilitzen per visualitzar (formulari de només lectura), crear o modificar un element concret de qualsevol mòdul (una persona, una organització, etc.). També es poden utilitzar per fer cerques.

Els llistats s'utilitzen per visualitzar de forma resumida un conjunt d'elements d'un mòdul determinat. Els llistats apareixen com a punt d'entrada a qualsevol mòdul, com a resultat d'una cerca, com a subpanell d'una fitxa, etc.

Amb més detall:

- Vista d'Edició: formulari normal de creació i edició de registres.
- Vista Detallada: formulari normal de visualització de registres. De fet, pot tenir la mateixa configuració que l'anterior, amb la única diferència que no és editable.
- Vista de Llista: llistat principal del mòdul.
- Creació Ràpida: formulari de creació i edició de registres a través de subpanells.
- Sugar Dashlet: llistat i formulari de cerca associat a les caixes que apareixen a la pàgina d'inici (veure més endavant).
- Vista emergent: llistat i formulari de cerca que es mostren en finestres emergents. Quan en un subpanell d'un determinat mòdul es vol incorporar un valor procedent d'un altre mòdul (per exemple, per associar una persona a una organització directament a la fitxa d'aquesta darrera), el CRM obre una nova finestra amb una llista de tots els valors disponibles, per tal que l'usuari seleccioni el desitjat i aquest quedi vinculat al mòdul principal corresponent.
- Cercar: formularis de cerca senzilla i avançada que es mostren a l'encapçalament de qualsevol llistat principal de mòdul (ListView).

Si s'edita un disseny de tipus llistat, apareixen en pantalla els camps disponibles per al mòdul, separats en tres columnes:

- Per defecte: camps que es mostraran en pantalla. L'ordre en què apareixen es correspon amb el de visualització en el llistat, d'esquerra a dreta.
- Disponible: camps que no es mostraran al llistat per defecte però que es poden afegir en temps real mitjançant les opcions de maquetació que hi ha en el cercador de cada mòdul.
- Ocult: camps que no apareixeran al llistat en cap cas.

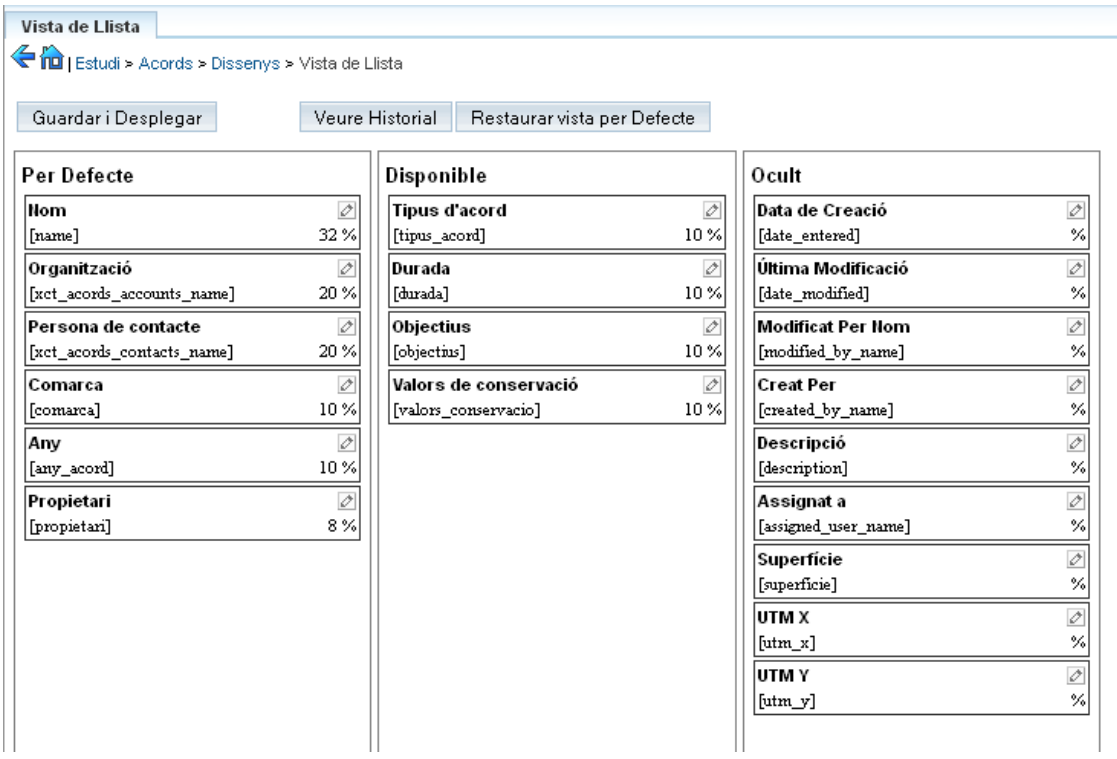

Per modificar la configuració del llistat només cal arrossegar una caixa de camp d'una columna a una altra.

Al finalitzar, prémer *Guardar i Desplegar*.

Si s'edita un disseny de tipus formulari, apareix en pantalla una representació de la seva estructura actual. A la columna de l'esquerra apareixen els camps del mòdul que no formen part del formulari. A l'espai de la dreta apareixen els camps que en formen part, amb la disposició triada.

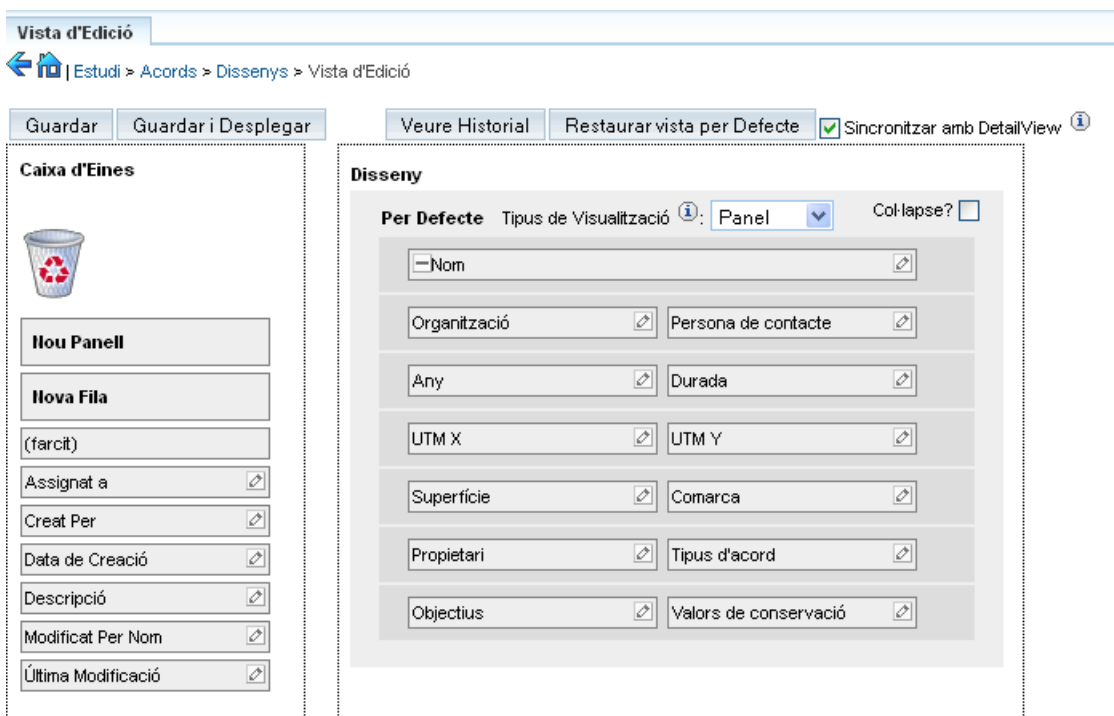

Si es vol afegir un camp al formulari, només cal arrossegar-lo de la llista de l'esquerra cap a la posició desitjada de la dreta. Si es vol eliminar, només cal arrossegar-lo des de la dreta cap a la paperera de l'esquerra.

Cal tenir en compte que un formulari està format per files, damunt de les quals hi pot haver un o dos camps. Per afegir noves files al formulari que permetin la incorporació de nous camps cal arrossegar l'opció *Nova fila* de la columna esquerra cap a la ubicació desitjada de la part dreta.

Finalment, cal saber també que en formularis llargs existeix l'opció d'agrupar els camps en panells temàtics. Per defecte cada formulari consta d'un sol panell, però se'n poden afegir de nous arrossegant-hi l'opció *Nou panell* des de la columna esquerra.

Un cop acabada la maquetació, prémer *Guardar i Desplegar*.

### <span id="page-32-0"></span>**5.5. Creació de mòduls**

Tal i com ja s'ha explicat anteriorment, el CRM ofereix per defecte una sèrie de mòduls per emmagatzemar i gestionar dades de naturalesa diversa. A tall d'exemple, alguns que ja han estat mencionats: Organitzacions, Persones, Projectes, Tasques, etc.

Malgrat que la llista de mòduls disponibles és significativa, és possible que en algunes situacions una entitat necessiti gestionar un determinat tipus de dades la naturalesa de les quals no s'adigui fàcilment amb cap dels mòduls existents. En aquestes circumstàncies, en comptes de modificar excessivament un mòdul existent, que podria deixar de ser vàlid per a l'ús per al qual havia estat dissenyat, hi ha la possibilitat de crear mòduls nous a mida.

En el marc del projecte actual s'han creat mòduls per gestionar qüestions com els acords de custòdia o els productes del mercat de custòdia, entre d'altres (vegeu l'apartat 3.2. Continguts específics del CRM de la Xarxa de Custòdia del Territori).

Per tal de crear un mòdul nou, cal anar a Admin / Eines de Desenvolupament / Constructor de Mòduls.

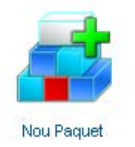

Prémer *Nou Paquet*. Un paquet conté un conjunt de funcionalitats (per exemple, mòduls) creades a mida per part de l'usuari. El primer pas per crear un mòdul és crear un paquet.

Tot seguit, assignar-li un nom (pot ser el nom de l'entitat) i una clau (un codi únic que permeti diferenciar-lo de qualsevol altre paquet existent) i desar-lo.

Un cop desat ja és possible afegir-hi un mòdul de nova creació, fent clic sobre la icona *Nou Mòdul*.

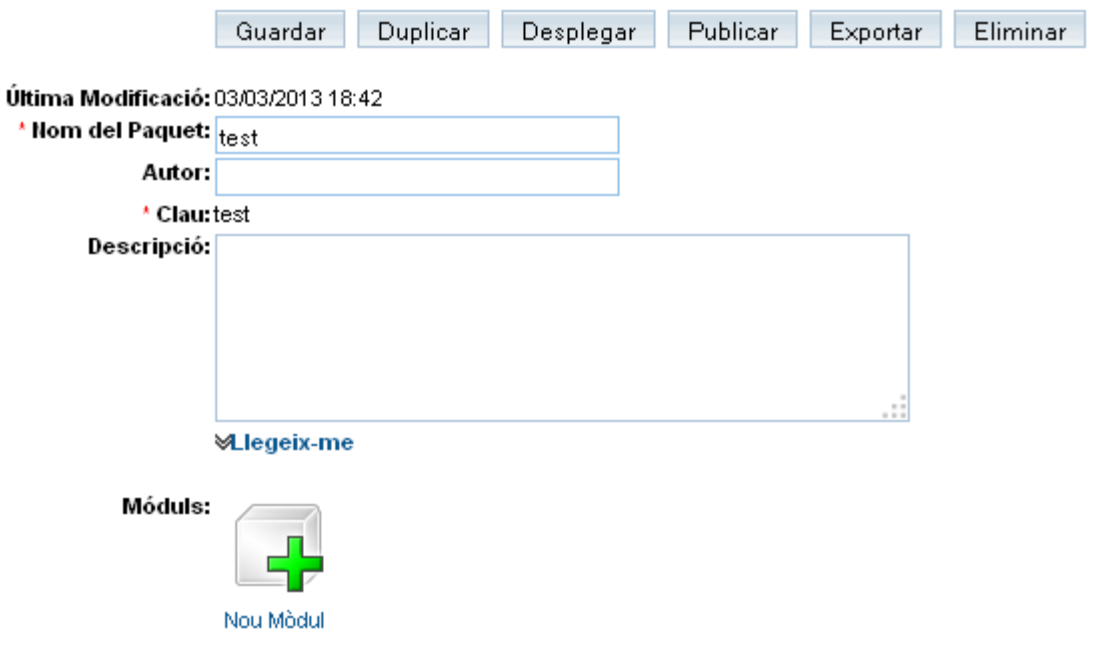

A continuació apareix en pantalla el formulari de creació de mòdul.

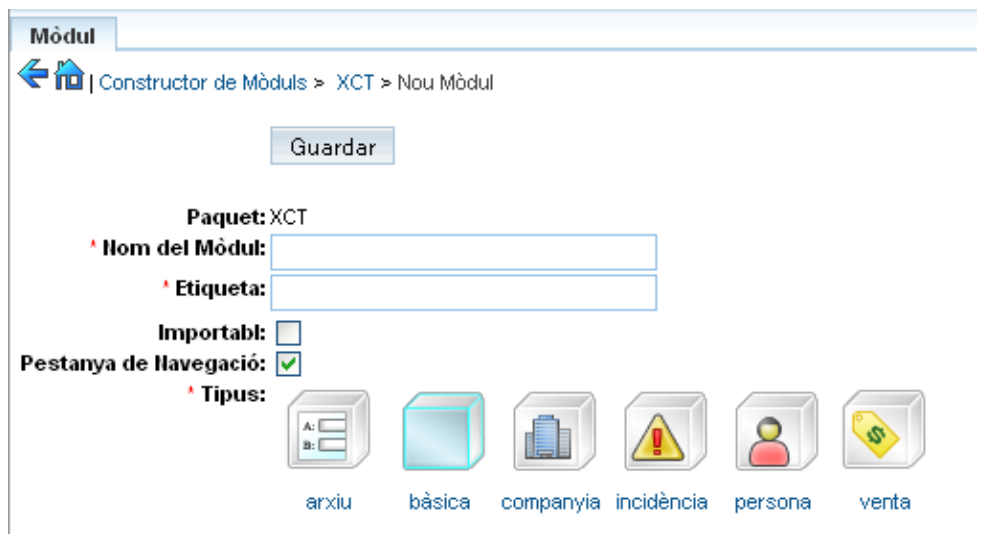

Cal indicar un nom per al mòdul, una etiqueta (com es denominarà el mòdul en pantalla), determinar si permetrà la importació de dades (normalment sí) i si podrà aparèixer als menús de navegació (normalment sí).

Finalment cal triar el tipus de mòdul. Existeix un mòdul bàsic que per defecte incorpora alguns camps habituals (nom, descripció, etc.), però també hi ha algunes plantilles que incorporen alguns camps addicionals en funció del tipus d'element a què es vulgui associar el nou mòdul.

Un cop establertes aquestes propietats, cal prémer el botó *Save*. A partir d'aquí el mòdul oferirà les opcions de gestió ja descrites per als mòduls bàsics: gestió de camps, d'etiquetes, de maquetacions, de relacions, etc.

### <span id="page-33-0"></span>**5.6. Personalització de la pàgina d'inici**

La pàgina d'inici del CRM permet oferir una visió ràpida de la informació més rellevant per a l'usuari quan aquest inicia la sessió de treball, ja sigui relativa a les tasques que tingui encomanades (reunions, trucades, etc.) com als darrers registres introduïts a determinats mòduls. També és possible, per exemple, integrar-hi un o més gràfics o mostrar informació d'un web extern mitjançant la sindicació de contingut via RSS.

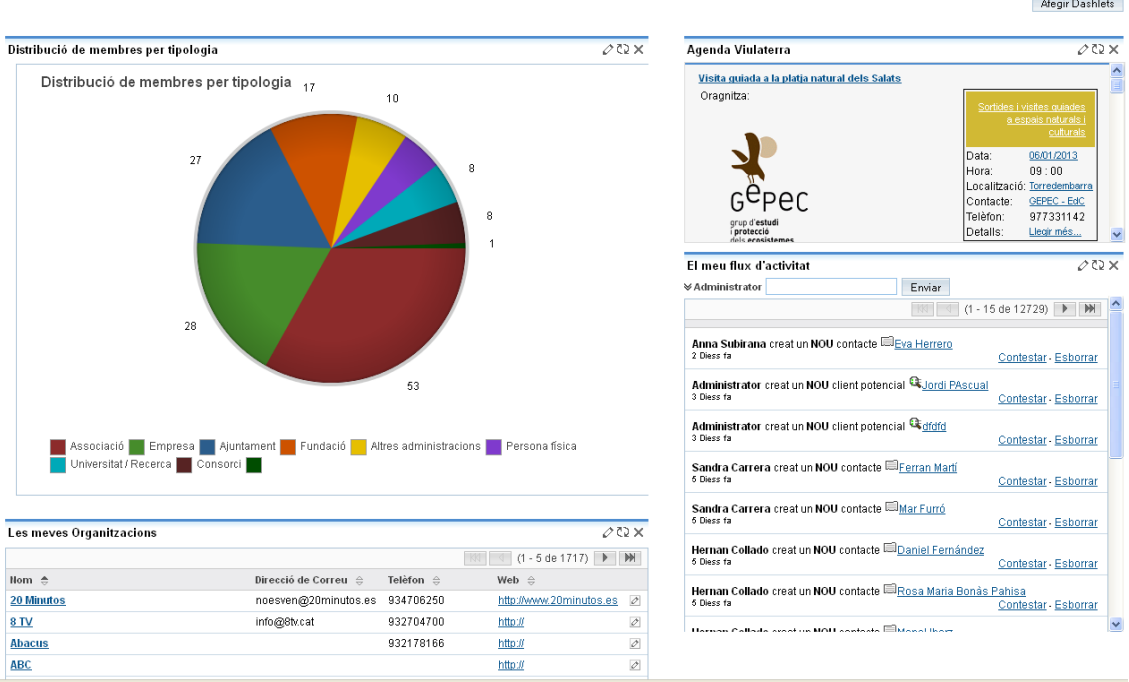

Per afegir un nou mòdul (*dashlet*) prémer el botó *Afegir Dashlets* (a dalt a la dreta de la pàgina d'inici).

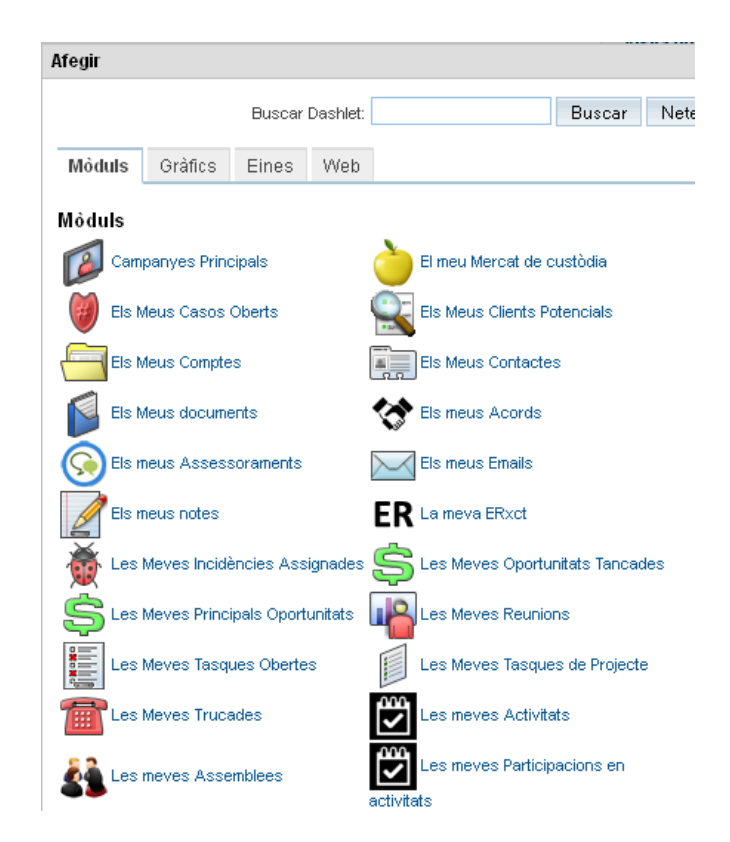

Escollir el mòdul desitjat. Al fer-hi clic, apareixerà a la part superior esquerra de la pàgina d'inici. Després es pot arrossegar a la posició que es desitgi (igual que amb qualsevol dels mòduls ja presents).

Per modificar l'aparença d'un mòdul (títol, columnes, etc.) fer clic sobre el llapis que apareix a la seva cantonada superior dreta.

Per eliminar un mòdul de la pàgina d'inici fer clic sobre la creu que apareix a la seva cantonada superior dreta.

Per actualitzar el contingut d'un mòdul fer clic sobre la doble fletxa circular que apareix a la seva cantonada superior dreta.

### <span id="page-35-0"></span>**5.7. Incorporació de mòduls de tercers**

SugarCRM CE, com qualsevol altre programari lliure, disposa d'una comunitat de desenvolupadors que va més enllà de qui s'encarrega de fer evolucionar l'aplicació base. Des d'aquesta comunitat sorgeixen nous mòduls que afegeixen funcionalitat al sistema. Serà habitual per a qualsevol entitat aprofitar aquests recursos per incrementar el potencial del sistema.

Habitualment aquests mòduls poden trobar-se a [http://www.sugarforge.org,](http://www.sugarforge.org/) classificats en funció del tipus de funcionalitat que ofereixen. N'hi ha una gran varietat, des de mòduls relacionats amb les funcions de [calendari](http://www.sugarforge.org/softwaremap/trove_list.php?form_cat=327) (avisador d'aniversaris, calendari sincronitzat amb les notes, connector amb Google Calendar, etc.) o de [creació de documents](http://www.sugarforge.org/softwaremap/trove_list.php?form_cat=388) (connector amb Google Docs, creació de PDF, etc.) fins a mòduls per a creació de [signatures electròniques](http://www.sugarforge.org/softwaremap/trove_list.php?form_cat=399) o [estadístiques.](http://www.sugarforge.org/softwaremap/trove_list.php?form_cat=320)

A efectes pràctics un mòdul és un arxiu comprimit tipus zip. Per afegir-lo al sistema un cop descarregat, anar a Anar a Admin / Eines de Desenvolupament / Carregador de Mòduls. A la pàgina hi ha dues llistes: a la part superior, la de mòduls instal·lats (actius o no actius); a la part inferior, la de mòduls carregats però no instal·lats.

Per afegir un nou mòdul, pujar l'arxiu zip a través del formulari de càrrega. Un cop carregat apareixerà al llistat inferior. Tot seguit, instal·lar-lo (apareixerà al llistat superior).

# <span id="page-36-0"></span>**6. Migració de dades cap al CRM**

### <span id="page-36-1"></span>**6.1. Estructura del CRM**

Abans de començar la descripció del procés de migració descriurem breument l'estructura bàsica del CRM per tal de poder anar deduint on s'hauran de dipositar les dades actualment disponibles.

Com ja s'ha comentat, el CRM està format per diversos mòduls, cadascun dels quals allotja informació relacionada amb un tema determinat (persones, organitzacions, projectes, etc.). Cada mòdul disposa d'una fitxa (vegeu l'apartat *5.4. Edició dels dissenys de visualització de les dades*) en què es mostren les dades (els camps) que descriuen l'element a què es refereix el mòdul.

D'altra banda els mòduls poden estar relacionats entre si, de manera que la informació associada a un determinat element d'un mòdul va molt més enllà de la seva informació directa. En la fitxa a què s'ha fet esment al paràgraf anterior, aquesta informació relativa als mòduls associats es visualitza en els subpanells que apareixen després de les dades pròpies del mòdul.

Per exemple, en el cas d'una organització, a la seva fitxa hi haurà una sèrie de subpanells que mostraran les persones que en formen part (gràcies a la relació establerta amb el mòdul de persones), els projectes o activitats en què ha participat, documents que hi tenen a veure, etc.

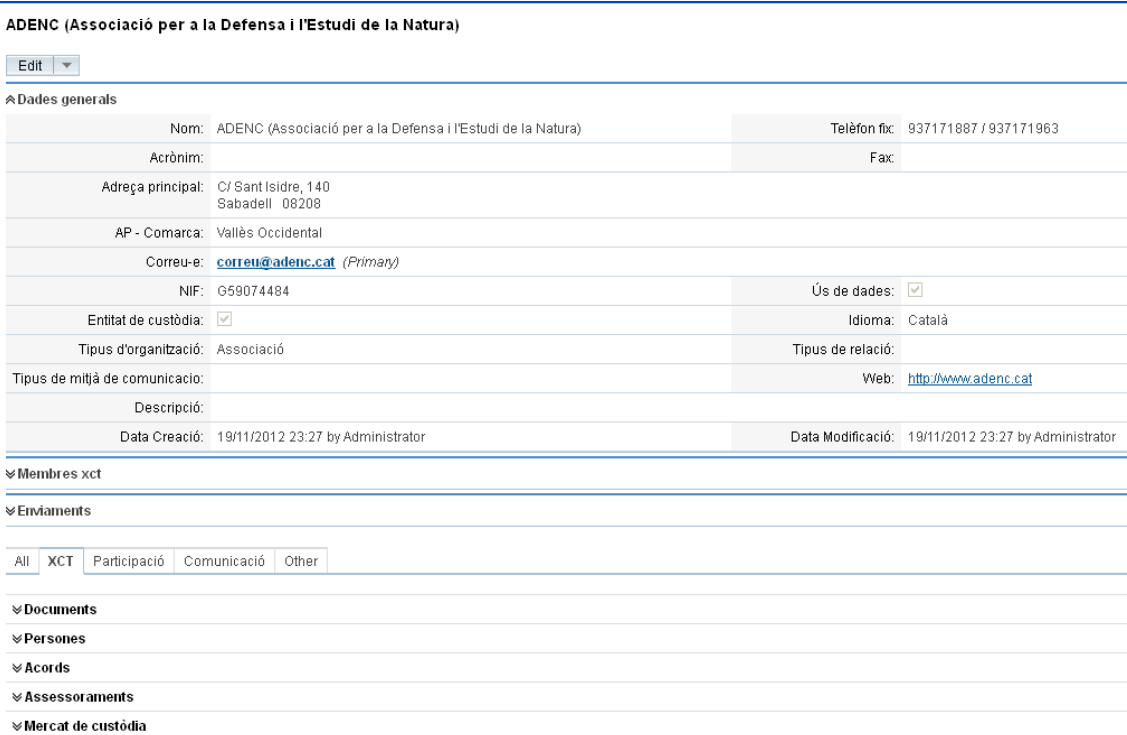

Entrant ja en detall, l'estructura base de SugarCRM es basa en dos conceptes fonamentals als quals ja ens hem referit a bastament mitjançant diversos exemples: els Comptes (que en el marc del projecte hem reanomenat com a Organitzacions, terme que hem emprat en tota aquesta guia) i els Contactes (que hem anomenat Persones).

Convé fer constar que per Organitzacions s'entén qualsevol mena de figura jurídica (altres entitats, administracions públiques, empreses, escoles, mitjans de comunicació, etc.).

Altres mòduls que formen part de SugarCRM i que poden ser destinataris de dades que les entitats ja estan fent servir en aquests moments poden ser els de projectes, documents o notes (historial de relació).

Altres mòduls que formen part de SugarCRM i que probablement no seran destinataris de dades que les entitats estiguin fent servir ara mateix, però que probablement podran utilitzar en el futur poden ser els de interessats (pre-contactes, és a dir, persones que s'aproximen per alguna raó a l'entitat o de les quals se'n té algunes dades però que no es pot considerar que pròpiament tinguin una relació significativa), reunions, tasques, trucades, campanyes, etc.

Finalment, hi ha una sèrie de mòduls creats específicament en el marc del projecte, alguns dels quals poden ser també potencials destinataris de les dades actuals d'una entitat (participació en activitats, projectes i assemblees, acords de custòdia, assessoraments, etc. Per a més detall, veieu l'apartat *3.2. Continguts específics del CRM de la Xarxa de Custòdia del Territori*).

Coneixent l'estructura del CRM podem començar a orientar el destí de la informació de què actualment disposem. Abans d'entrar en el treball pas a pas detallat, comentem qualitativament un exemple habitual.

Suposem que tenim dues llistes amb persones que han participat de dues activitats diferents que en algun moment passat ha organitzat l'entitat. Cada llista té una estructura semblant on hi consta el nom de la persona, el seu correu electrònic i el seu telèfon mòbil. D'aquestes llistes es desprèn informació relativa a persones (nom, telèfon, correu), informació relativa a activitats (nom de l'activitat, data en què s'ha realitzat) i finalment informació relativa a la participació de les persones en les activitats (pot ser que hi hagi persones que hagin participat en una, en l'altra o en ambdues).

Amb les dues llistes caldrà fer un procés com el següent:

- Unir-les en un sol full de càlcul fent coincidir per columnes els camps equivalents.
- Ordenar el llistat resultant per les columnes que permetin trobar persones duplicades (nom, correu, telèfon).
- Combinar les dades dels duplicats detectats de manera que quedi una persona el més completa possible (podria ser que per a una mateixa persona en un llistat hi aparegués el telèfon i en l'altre el correu).
- Importar les dades corresponents a persones.
- Importar les dades corresponents a activitats (en aquest cas, com que es tracta només de dues, es podrien introduir directament al CRM sense necessitat de realitzar el procés d'importació).
- Importar les dades corresponents a participació de les persones en les activitats (és a dir, les relacions entre unes i altres).

Als apartats següents s'analitzarà aquest procés amb més detall.

### <span id="page-38-0"></span>**6.2. Anàlisi de fonts**

La migració al nou sistema CRM de les dades que històricament pugui haver acumulat una entitat és una de les parts més complexes i feixugues del procés d'implantació de l'eina.

En aquest sentit, abans de determinar l'abast funcional que haurà d'oferir el CRM a una entitat concreta, convé fer una exhaustiva recopilació de totes les fonts de dades existents que s'hi voldran integrar. Qui més, qui menys, tota persona i tot departament de qualsevol organització acaba tenint les seves "llistes" (fulls de càlcul, agendes als programes de correu electrònic, etc.). A banda d'això, poden existir també "aplicacions corporatives" (bases de dades, etc.). Tots aquests dipòsits han de ser degudament analitzats i inventariats.

L'anàlisi implicarà determinar quines dades actualment disponibles hauran de ser incorporades al CRM i quines podran ser obviades. Al llarg de la vida d'una entitat s'acumula informació que en un determinat moment s'ha considerat rellevant però que posteriorment no ha tingut utilitat. El procés de migració al CRM és un bon moment per desfer-se'n.

De la informació que calgui traspassar al CRM, caldrà decidir, llista per llista, a quins mòduls i camps del CRM anirà a parar cada columna disponible. D'alguna manera, cal establir correspondències entre l'estructura actual d'informació i la del CRM. Tot plegat permetrà saber quins mòduls del CRM caldrà fer servir i si caldrà crear-ne de nous o adaptar en certa mesura els existents.

### <span id="page-38-1"></span>**6.3. Traspàs de dades de les fonts originals a fulls de càlcul**

Tal i com ja s'ha indicat, el CRM consta d'una sèrie de mòduls, cadascun dels quals emmagatzema informació d'una determinada tipologia (organitzacions, persones, projectes, activitats, etc.).

La importació de dades al CRM es realitza mòdul a mòdul. Inicialment, les dades s'extreuen de les seves ubicacions originals i es dipositen en fulls de càlcul que després són fàcilment importables sobre el CRM. A partir de les fonts recopilades caldrà

generar un o més d'aquests fulls de càlculs per a cada mòdul de destí. Vegem-ne un exemple.

Suposem que l'entitat té una base de dades d'empreses amb qui ha mantingut relació i per un altre costat té una llista d'escoles en què ha fet activitats. Totes dues llistes, tant la d'empreses com la d'escoles, aniran a parar al mateix mòdul del CRM, el d'organitzacions. Com que és d'esperar que ambdues llistes tinguin intersecció nul·la (difícilment una escola apareixerà també a la llista d'empreses i viceversa), cada conjunt de dades es pot dipositar en un full de càlcul independent i després importar per separat. Al contrari, si entre dos llistats hi ha una intersecció rellevant (per exemple, un llistat d'escoles públiques de Catalunya i un llistat d'escoles de tot tipus de la província de Barcelona), convindrà fusionar ambdós llistats en un sol full de càlcul per facilitar la detecció, combinació i eliminació de duplicats abans de la importació, tal i com s'explicarà en un apartat posterior.

Com a pas final d'aquest procés inicial de traspàs de dades de les seves fonts originals als fulls de càlcul es realitzarà una còpia de seguretat dels arxius generats, de manera que si en les actuacions posteriors de neteja, homogeneïtzació i altres es produeix alguna incidència, sempre sigui possible refer el procés o comparar dades amb facilitat.

### <span id="page-39-0"></span>**6.4. Selecció dels camps i dels registres**

Un cop totes les dades d'un determinat mòdul ja estan totes juntes en un mateix arxiu, procedim a l'eliminació de les columnes que no volem importar al mòdul en què estem treballant (camps que han deixat de tenir interès, que es gestionaran d'una manera diferent, que són redundants amb d'altres, etc.).

Aquest procés, senzill en el cas dels camps, es pot aplicar també a nivell de registres. En aquest cas no és tan evident ni ràpid, però eliminar informació que no té utilitat perquè no val ni a efectes de memòria històrica farà més valuós el resultat final. Per exemple, imaginem que en un llistat d'organitzacions hi apareix un conjunt d'empreses d'un llistat que fa anys va aparèixer de no se sap ben bé on i amb el qual mai no s'ha fet cap acció de cap tipus. Si a més sospitem que la qualitat, la completitud o la vigència de les dades fa que aquest conjunt de registres sigui de poc valor, potser més val no incorporar-lo al CRM i, per tant, eliminar-lo del llistat d'importació.

### <span id="page-39-1"></span>**6.5. Format dels camps a importar**

Alguns tipus de camps poden presentar particularitats que convé tenir en compte. Entre d'altres:

- Booleans (cert/fals). Es fa servir 1 per als valors de tipus *cert* i 0 per als de tipus *fals*.
- Correus electrònics. Quan en una mateixa casella trobem més d'una adreça de correu, convé separar-les en diverses columnes. Igualment, cal comprovar que

tenen una estructura vàlida. Tant si en una casella hi ha més d'una adreça com si només n'hi ha una però no és vàlida (per exemple, no conté el símbol @ o incompleix qualsevol altra de les normes de construcció d'adreces de correu) el CRM no importarà el registre en qüestió.

- Codis postals (i altres camps amb casuística similar). Anar amb compte amb els que comencen per 0, ja que és fàcil que en alguns casos aquest 0 inicial desaparegui en manipular el camp en un full de càlcul (per exemple, en el full de càlcul convé donar format de text a les cel·les que hauran de contenir codis postals).
- Telèfons. D'entrada millor eliminar espais, punts, guions, comes, etc. particularment en telèfons estàndards (9 dígits). Quan es tracta de telèfons amb extensions, de l'estranger, etc. determinar un format i mantenir-lo.
- Camps multivalor. Quan un camp pot prendre diversos valors d'entre un conjunt pre-establert (per exemple, tipologies de relació entre una persona i la nostra organització, en què una mateixa persona pot ser alhora sòcia i voluntària), aquests valors es disposaran separats per comes en una mateixa casella.

### <span id="page-40-0"></span>**6.6. Normalització i compleció de dades**

El pas de la normalització és un dels més importants del procés de migració. S'entén per normalitzar garantir que els valors d'un determinat camp segueixen una mateixa estructura i que els possibles valors que poden presentar es representen sempre de la mateixa manera.

A tall d'exemple, en un camp tipus Comarca, la normalització implicaria determinar si els noms de les comarques s'escriurien amb o sense article i, alhora, garantiria que una mateixa comarca s'escrigui sempre de la mateixa manera (majúscules, minúscules, accents, etc.).

Per normalitzar una taula, cal ordenar-la successivament per les diferents columnes normalitzables. D'aquesta manera resulta senzill trobar valors semblants però no iguals i corregir-los.

Igualment, es pot aprofitar aquest procés per completar massivament camps buits. A tall d'exemple, si s'ordena una taula per la columna de Població i es troba un conjunt de registres de la ciutat de Barcelona que no tenen comarca associada, resulta molt senzill assignar el Barcelonès a tots ells d'un sol cop.

### <span id="page-40-1"></span>**6.7. Eliminació o fusió de duplicats**

El CRM té la capacitat de detectar duplicats entre la informació ja importada en base a determinats camps clau (noms, correus electrònics, etc.). Malgrat tot, és desitjable fer un primer procés de depuració de possibles registres duplicats abans de fer la càrrega de les dades al sistema.

El mètode per fer-ho és ordenar per diverses columnes (nom de l'entitat, nom persona, mail, telèfon, web) i establir fórmules per detectar quan un valor i el de la fila següents són iguals, de manera que la seva localització sigui senzilla.

### <span id="page-41-0"></span>**6.8. Importació de dades**

Cada mòdul del CRM disposa d'una funció per importar-hi dades externes sense haverles d'introduir manualment.

Abans d'iniciar el procés, però, cal que l'arxiu de dades que volem importar i que hem generat amb l'eina de full de càlcul sigui convertit a format CSV (*Comma Separated Value*, valors separats per comes). Qualsevol aplicació de full de càlcul pot fer aquesta operació de forma senzilla a través de les habituals funcions *Desar com...*

El procés és igual per a tots els mòduls:

### **1) Pujar al servidor l'arxiu amb les dades a importar.**

Com a pas previ, el CRM permet descarregar una plantilla d'importació d'arxius amb les capçaleres apropiades per tal de facilitar el posterior mapatge (correspondència) de camps i unes dades d'exemple. En tot cas, però, no és obligatori fer-la servir.

Tal i com ja s'ha explicat anteriorment, abans de migrar les dades caldrà haver creat al mòdul aquells camps que el CRM no oferia per defecte i que s'han considerat necessaris per part de l'entitat (veieu l'apartat *5.2. Afegir, modificar i eliminar camps*). Si és el mòdul sencer el que és nou, caldrà haver-lo creat també (veieu l'apartat *5.5. Creació de mòduls*).

### Pas 2: Puiada d'arxiu de Importació

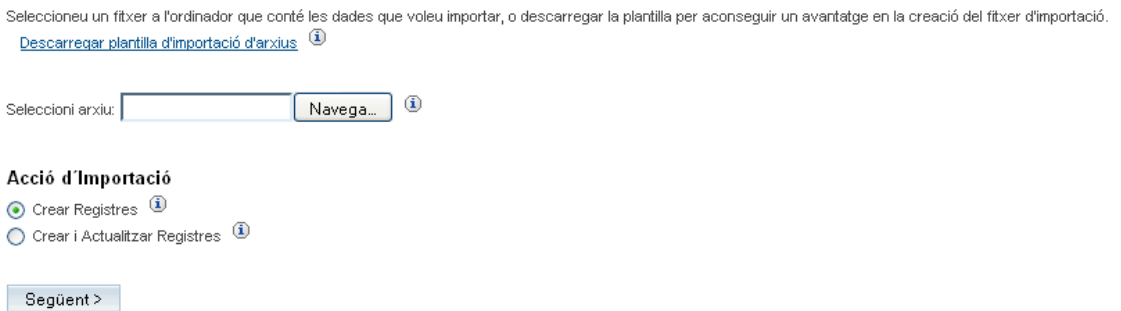

En principi el sistema permet publicar registres nous i també actualitzar registres existents, però en aquest cas farem referència només al primer procés.

### **2) Indicar, si cal, les característiques globals de les dades pujades.**

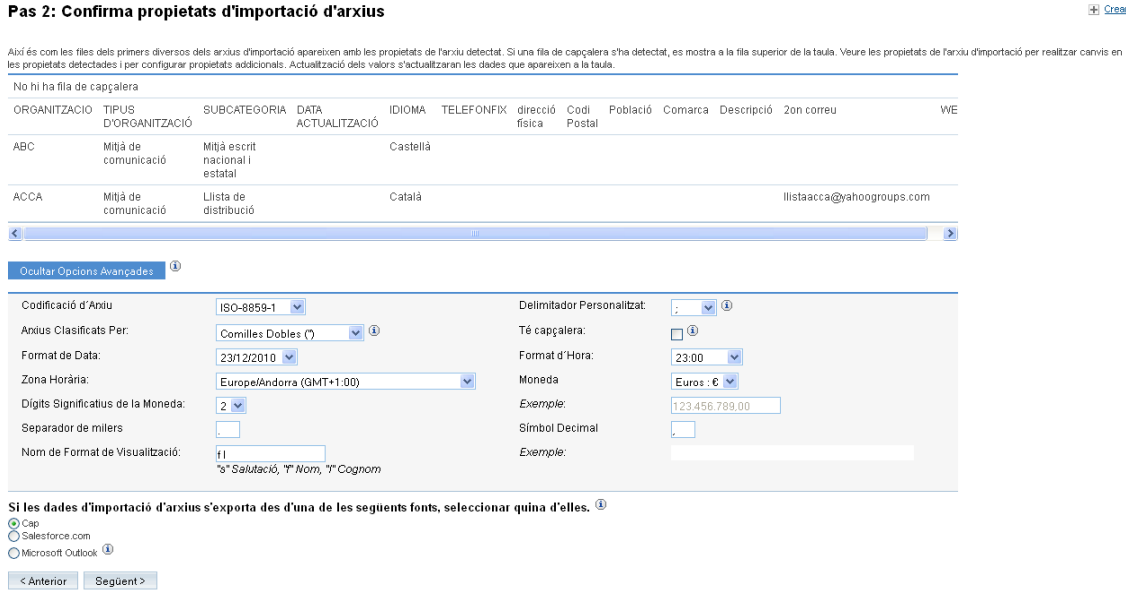

En aquest pas el CRM presenta una mostra dels dos primers registres llegits de l'arxiu pujat, de manera que es pot comprovar que la primera càrrega s'ha fet bé. A través del botó *Mostrar opcions avançades* podem fixar les opcions de migració que el CRM ha de tenir en compte: formats de data i hora, de nombres, de moneda, etc.

Particularment important és determinar la codificació de l'arxiu pujat. Dit senzillament, la [codificació](http://ca.wikipedia.org/wiki/Codificaci%C3%B3_de_car%C3%A0cters) és la manera com les aplicacions informàtiques representen internament els diferents caràcters que contenen. Si la codificació indicada en el procés no coincideix amb la real (la del full de càlcul que s'importarà), els caràcters especials no es mostraran correctament al CRM un cop acabada la importació. Les codificacions més habituals són ISO-8859-1 i UTF-8 i l'error més habitual és prendre'n una per l'altra.

Quan la codificació no està ben seleccionada, a les dades de mostra que apareixen en pantalla en aquest punt del procés d'importació és habitual observar algunes disfuncions. A tall d'exemple, en comptes de llegir un text com aquest: *Ajuntament de Gaià - Àngels Suriñach, Se'n llegiria un com aquest: Ajuntament de Gaià - Àngels SuriÃ*±ach.

Quan s'observa una situació com aquesta cal escollir la codificació correcta a través de la llista desplegable *Codificació d'arxiu* que, com s'ha indicat, apareix a la secció d'*Opcions avançades* d'aquest pas del procés d'importació.

De totes maneres, en cas d'error en aquest punt, sempre se li podrà indicar al CRM que la importació no ha estat correcta i que la deixi sense efecte, podent-la repetir tot corregint les opcions que calgui.

També és rellevant indicar-li al CRM que l'arxiu pujat conté una fila de capçalera amb els noms dels camps, de manera que es pugui facilitar la seva relació posterior amb els camps del CRM.

No és imprescindible que els noms dels camps del llistat pujat coincideixin exactament amb els del CRM mentre l'usuari sigui capaç d'establir les equivalències corresponents.

### **3) Relacionar les columnes de l'arxiu pujat amb els camps del mòdul del CRM.**

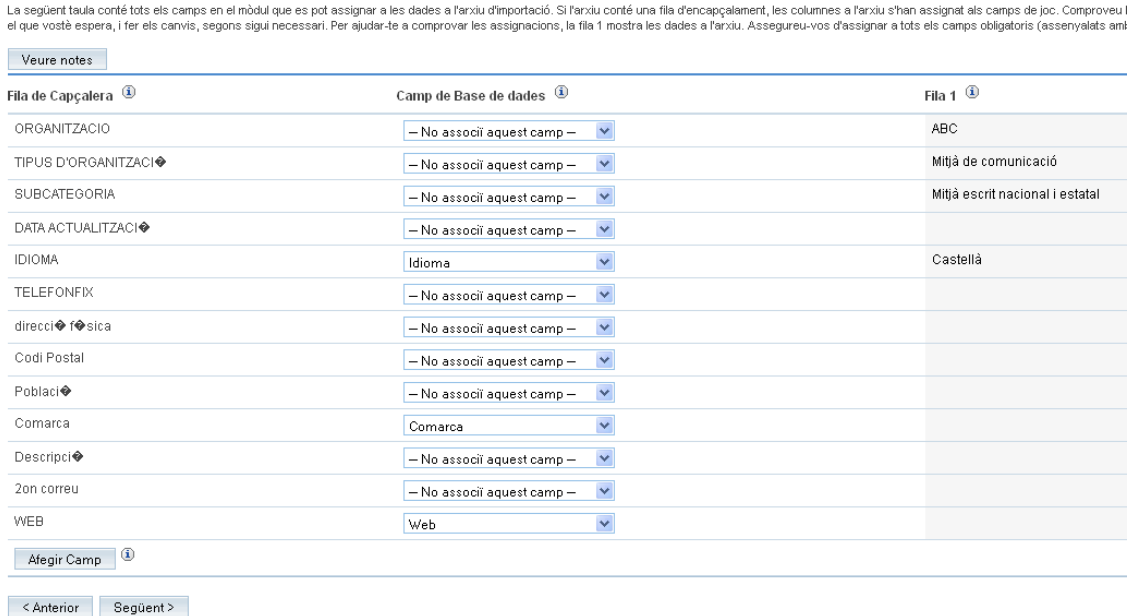

#### Pas 3: Confirmi els Camps e Importi

En aquest pas apareix una columna a l'esquerra amb tots els camps presents a l'arxiu, una columna al centre amb els camps equivalents del CRM i una tercera columna a la dreta amb dades d'exemple extretes del primer registre de l'arxiu.

Cal doncs, indicar a la columna central, sobre quins camps del CRM caldrà dipositar els camps de l'arxiu. Si hi ha coincidència de noms, el CRM ja mostrarà directament el camp oportú. Si no és el cas, l'usuari podrà fer la selecció manualment.

Nota: Les adreces de correu electrònic presenten una situació especial en aquest procés de relacionar camps. A nivell de procés d'importació, SugarCRM ofereix la possibilitat d'importar una adreça electrònica en el cas de les organitzacions i dues en el cas de les persones. Si se'n volen importar més de forma automàtica caldria crear nous camps, però aleshores el tractament de totes les adreces no seria homogeni dins del sistema (cal tenir en compte que el formulari de compte o de contacte sí que permet l'addició manual d'un nombre qualsevol d'adreces, agrupades visualment sota una sola denominació). Alternativament, es poden introduir de forma manual directament als formularis del CRM un cop acabada la importació. I en darrera instància, tot i que és una operació que requeriria coneixements tècnics, es poden inserir directament a la base de dades mitjançant consultes semiautomatitzades.

### **4) Indicar, opcionalment, la voluntat de detectar registres duplicats.**

### Pas 4: Comproveu si hi ha possibles duplicats

Per evitar crear registres duplicats, seleccionar quin dels camps assignats que li agradaria utilitzar per realitzar una comprovació de duplicats, mentre que le: de confrontar amb les dades a l'arxiu d'importació. Si les dades es troba coincidència, les files a l'arxiu d'importació que conté les dades es mostraran juntam d'aquestes files per seguir important.

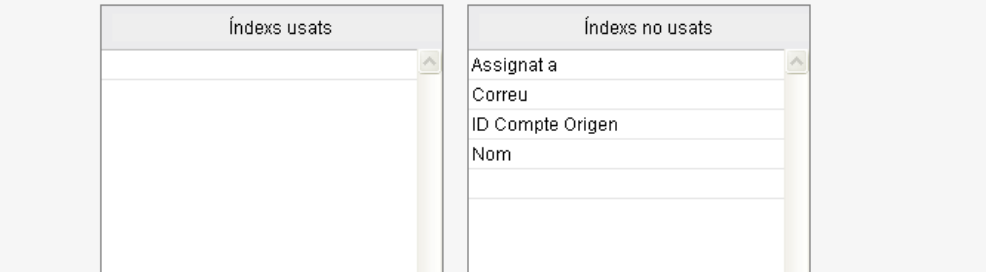

En el darrer pas abans de la importació efectiva, el CRM permet indicar si es desitja afegir un procés de detecció de duplicats en base a coincidències en determinats camps clau (noms, correus electrònics, etc.). Si es considera necessari en funció de la qualitat percebuda de les dades que s'importaran, es pot activar aquesta opció.

En cas que el CRM detecti duplicats els presentarà en pantalla i demanarà a l'usuari que determini el registre bo o que generi una combinació dels valors disponibles en ambdós registres.

Convé tenir present que operacions de detecció i fusió de duplicats es poden fer en qualsevol moment i a qualsevol mòdul del CRM. La detecció de duplicats dins del CRM es pot iniciar a partir d'un llistat de registres de qualsevol mòdul, seleccionant-ne alguns o tots i executant l'acció *Combinar duplicats*.

### **5) La importació s'ha realitzat.**

Pas 5: Veure Resultate

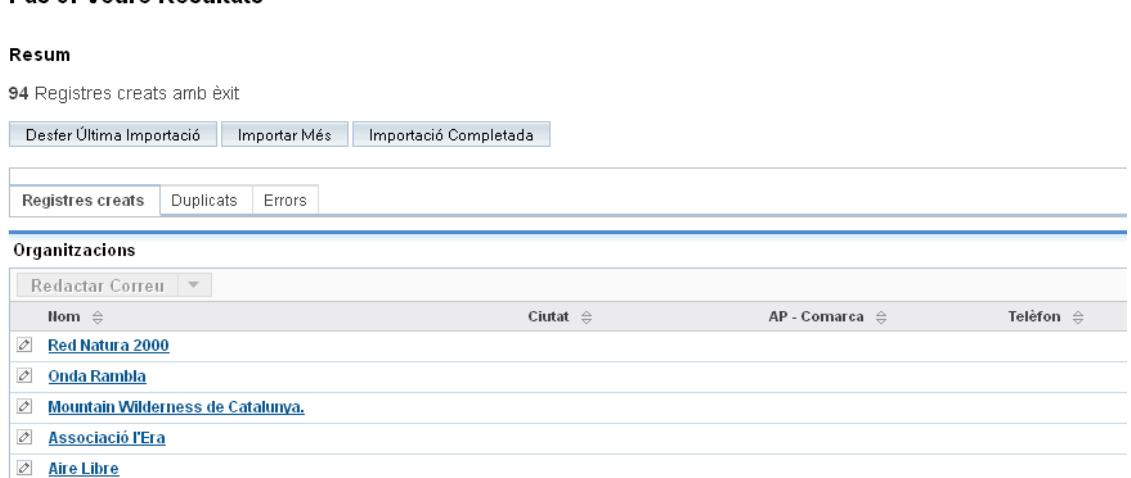

El CRM ofereix la possibilitat de validar les dades pujades i fer marxa enrere en el procés si es detecta algun tipus d'error.

Igualment, si el CRM detecta directament algun tipus de problema que impedeixi la importació de determinats registres (adreces de correu electrònic invàlides, camps requerits no disponibles, camps normalitzats amb valors erronis, etc.), els llista a banda i ofereix la possibilitat de descarregar un arxiu només amb aquests registres per tal que l'usuari els pugui corregir i tornar a importar.

### <span id="page-45-0"></span>**6.9. Ordre d'importació de les dades**

Com a regla general, convé tenir present que cal importar primer aquells mòduls que contenen dades que seran utilitzades posteriorment en un altre mòdul.

Per exemple, abans d'importar les dades corresponents a la participació de persones en activitats de l'organització convé haver importat per una banda les persones, de l'altra el llistat mestre d'activitats i finalment les dades de participació, de manera que en incorporar aquestes últimes el CRM sigui capaç d'establir la relació entre uns i altres.

A la pràctica, les dades s'importaran al CRM seguint l'ordre següent:

- En primer lloc, les organitzacions.
- En segon lloc, les persones.
- Finalment, la resta de mòduls, seguint la regla general indicada.

Si el CRM no troba als mòduls corresponents dades que esperaria trobar, crearà els registres necessaris de forma implícita. Per exemple, si s'importa un llistat de persones i una d'aquestes persones està associada a una organització que no apareix al mòdul d'organitzacions, el CRM crearà primer l'organització (només amb el nom, ja que no tindrà altres dades), després importarà la persona i finalment crearà el vincle entre ambdues.